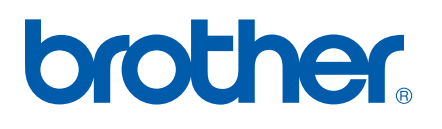

Функциите интернет факс и факс към сървър

# РЪКОВОДСТВО НА МРЕЖОВИЯ ПОТРЕБИТЕЛ

MFC-7440N MFC-7840N MFC-7840W

Brother Solutions Center (<http://solutions.brother.com>) ще ви снабди с всичко, необходимо за печат. Изтеглете най-новите драйвери и помощни програми за устройството, прочетете често задаваните въпроси и съветите за отстраняване на неизправности или научете за специални печатни решения.

Забележка: Не всички модели са налични във всички страни.

# **Дефиниции на предупрежденията и бележките**

Ние използваме следната икона в Ръководството на потребителя:

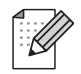

Бележките ви казват какво да направите в дадена ситуация или ви дават полезни съвети за това как съответната операция работи с други функции.

# <span id="page-1-0"></span>**Търговски марки**

Brother и логото на Brother са запазени търговски марки, а BRAdmin Light и BRAdmin Professional са търговски марки на Brother Industries, Ltd.

UNIX е запазена търговска марка на The Open Group.

Macintosh е запазена търговска марка на Apple Inc.

Windows Vista е запазена търговска марка или търговска марка на Microsoft Corporation в Съединените щати и в други страни.

Microsoft, Windows, Windows Server и Outlook са запазени търговски марки на Microsoft Corporation в САЩ и/или в други страни.

SecureEasySetup и логото на SecureEasySetup са търговски марки или запазени търговски марки на Broadcom Corporation.

AOSS е търговска марка на Buffalo Inc.

Wi-Fi е запазена търговска марка, а Wi-Fi Protected Setup е търговска марка на Wi-Fi Alliance.

Всички термини, марки и имена на продукти, споменати в това Ръководство на потребителя, са търговски марки или регистрирани търговски марки на съответните компании.

# **Съставяне и публикуване**

Това ръководство е съставено и публикувано под контрола на Brother Industries Ltd. на базата на найновите описания и спецификации на продукта.

Съдържанието на ръководството и спецификациите на продукта могат да бъдат променени без предизвестие.

Brother си запазва правото да прави промени без предизвестие в спецификациите и съдържащите се тук материали и не носи отговорност за каквито и да е вреди (включително последващи), възникнали вследствие на използването на предоставените материали, включително, но без ограничение до печатни и други грешки, свързани с публикацията.

©2008 Brother Industries Ltd.

# **ВАЖНА БЕЛЕЖКА:**

- Този продукт е одобрен за употреба само в държавата, в която е закупен. Не използвайте този продукт извън държавата, в която е закупен, тъй като това може да наруши разпоредбите относно безжичните телекомуникации и електроенергията на тази държава.
- Windows<sup>®</sup> XP в документа означава Windows<sup>®</sup> XP Professional, Windows<sup>®</sup> XP Professional x64 Edition и Windows® XP Home Edition.
- Windows<sup>®</sup> Server 2003 в документа означава Windows<sup>®</sup> Server 2003 и Windows<sup>®</sup> Server 2003 x64 Edition. Посетете Brother Solutions Center [\(http://solutions.brother.com\)](http://solutions.brother.com) за повече информация относно Windows® Server 2003 x64 Edition support.

# **Номера на Brother**

#### **Важно**

За техническа и операционна помощ, трябва да се свържете с държавата, в която сте закупили устройството. Обажданията трябва да се правят *в рамките на* тази държава.

### **За обслужване на клиенти**

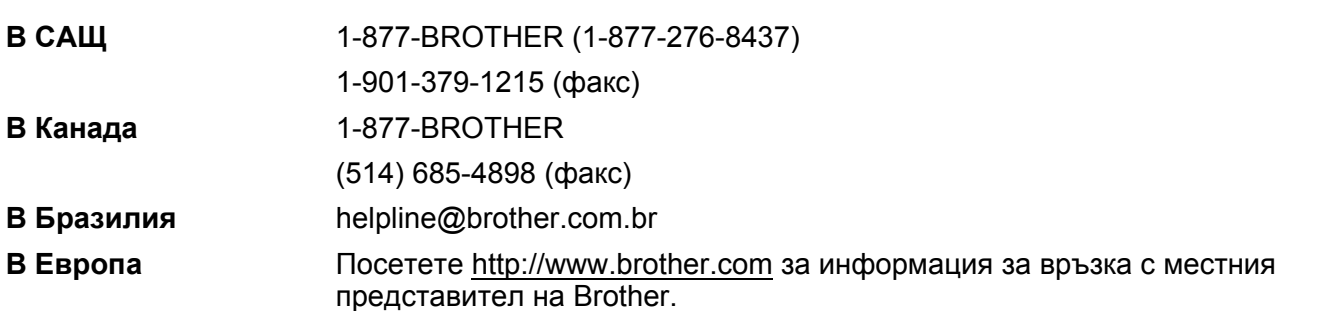

Локатор на сервизни центрове (САЩ)

За да определите местоположението на оторизиран сервизен център на Brother, се обадете на 1-877-BROTHER (1-877-276-8437).

Местоположение на сервизни центрове (Канада)

За да определите местоположението на оторизиран сервизен център на Brother, се обадете на 1-877-BROTHER.

Ако имате коментари или предложения, моля, пишете ни на:

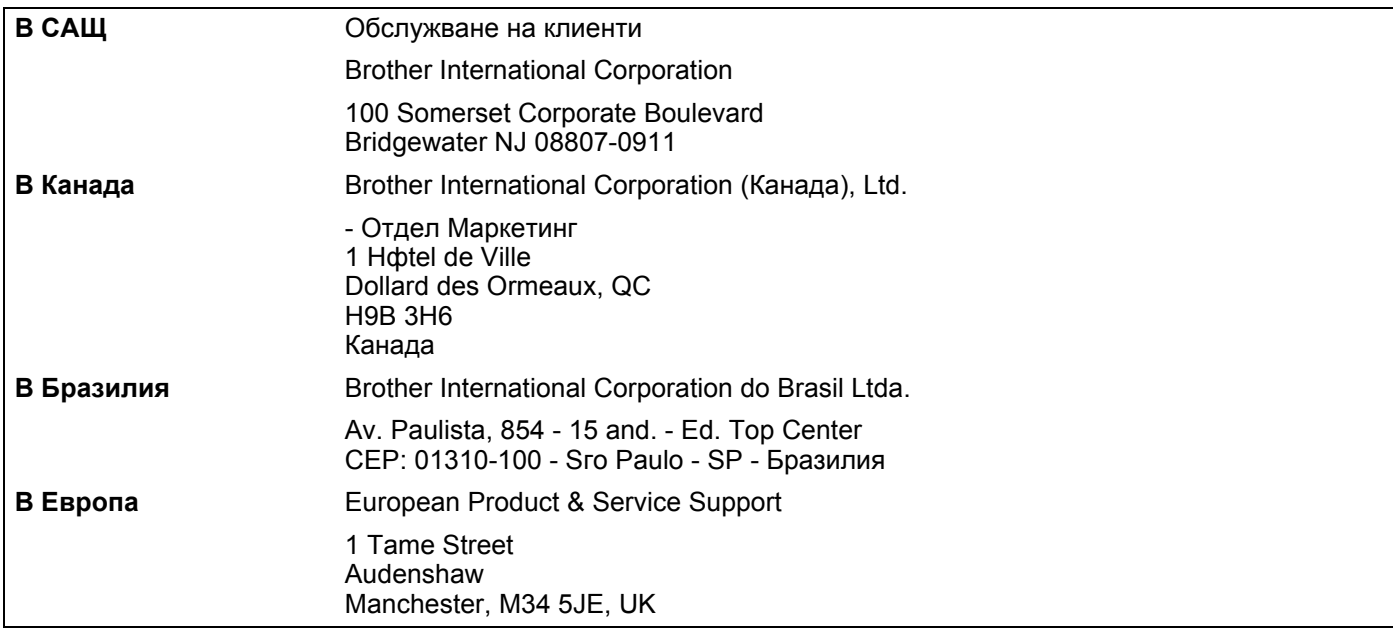

# **Адрес в Интернет**

Глобален уеб сайт на Brother <http://www.brother.com>

За често задавани въпроси (ЧЗВ), поддръжка на продукта, актуализации на драйвери и помощни програми: <http://solutions.brother.com>

# <span id="page-4-0"></span>**Поръчване на аксесоари и доставки**

**В САЩ:** 1-877-552-MALL (1-877-552-6255) 1-800-947-1445 (факс)

**<http://www.brothermall.com>**

**В Канада:** 1-877-BROTHER

**<http://www.brother.ca>**

# Съдържание

#### Интернет факс 1

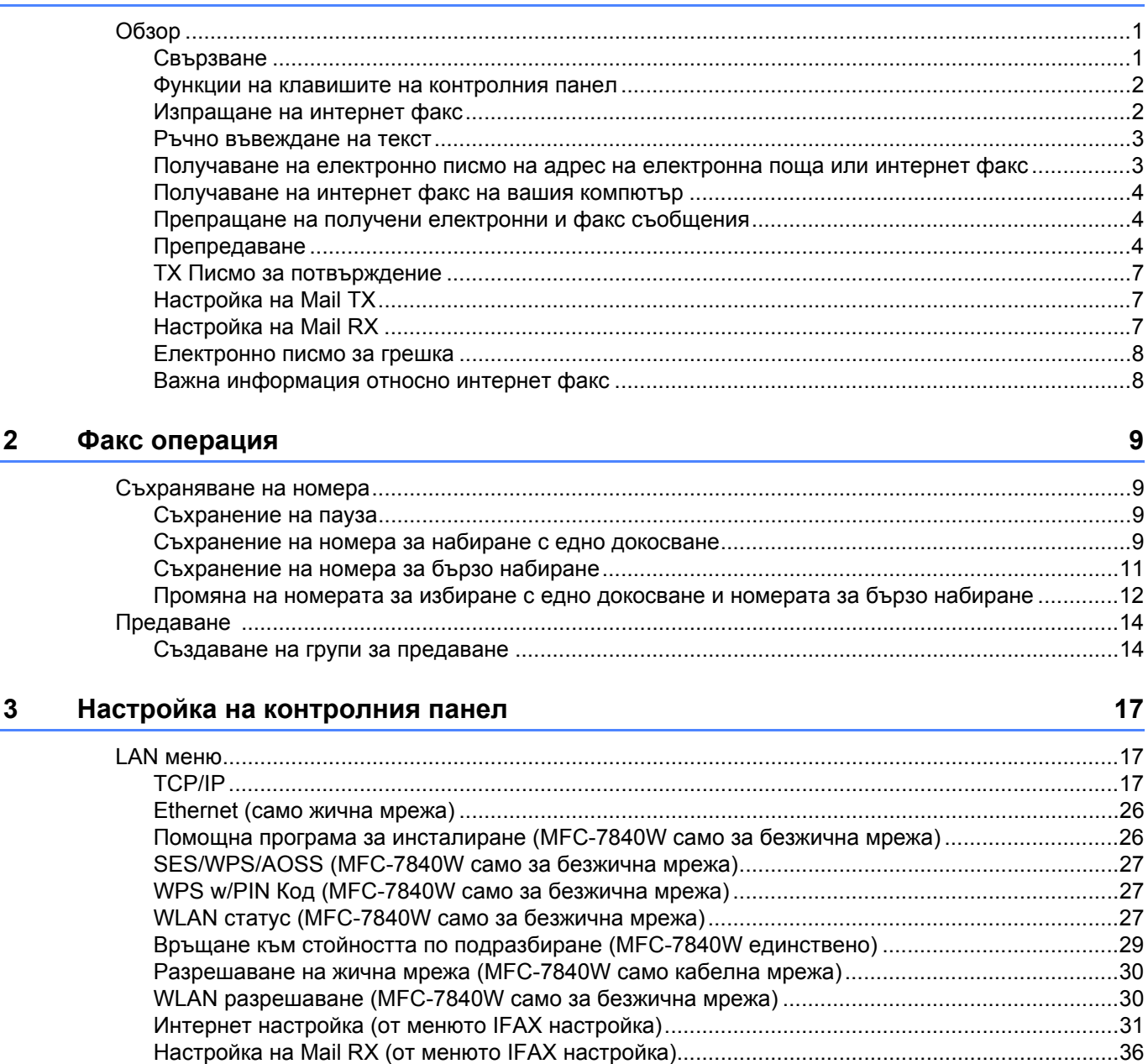

Възстановяване на мрежовите настройки до фабричните настройки по подразбиране .................48 

1

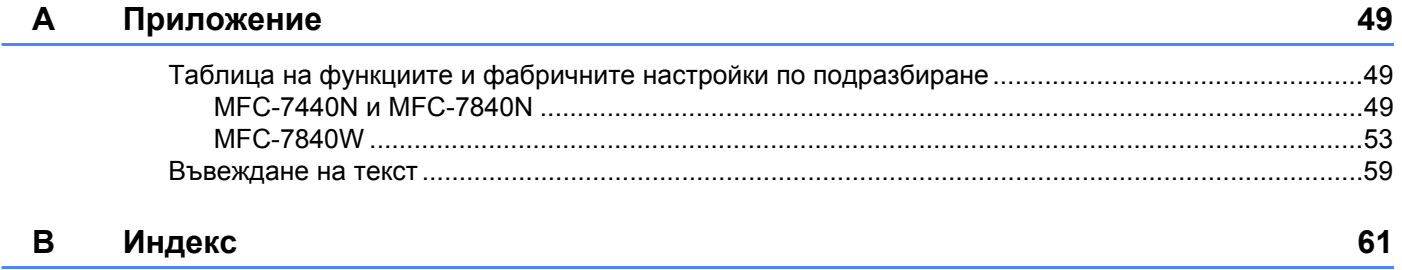

**1**

# <span id="page-7-0"></span>**Интернет факс <sup>1</sup>**

# <span id="page-7-1"></span>**Обзор <sup>1</sup>**

Изпращането на интернет факс (IFAX) ви позволява да изпращате и получавате факс документи, използвайки интернет като транспортен механизъм. Документите се изпращат под формата на съобщения на електронна поща, като прикачени файлове, в TIFF-F формат. Това означава, че компютрите също могат да получават и изпращат документи, при положение, че компютърът има инсталирано приложение, което може да генерира и отваря файлове в TIFF-F формат, а вие може да използвате всяко едно от приложенията за преглед на файлове в TIFF-F формат. Всички документи, изпратени чрез машината, ще бъдат автоматично конвертирани в TIFF-F формат. Ако желаете да изпращате и получавате съобщения към и от вашата машина, приложението на електронна поща на вашия компютър трябва да може да поддържа форматът MIME.

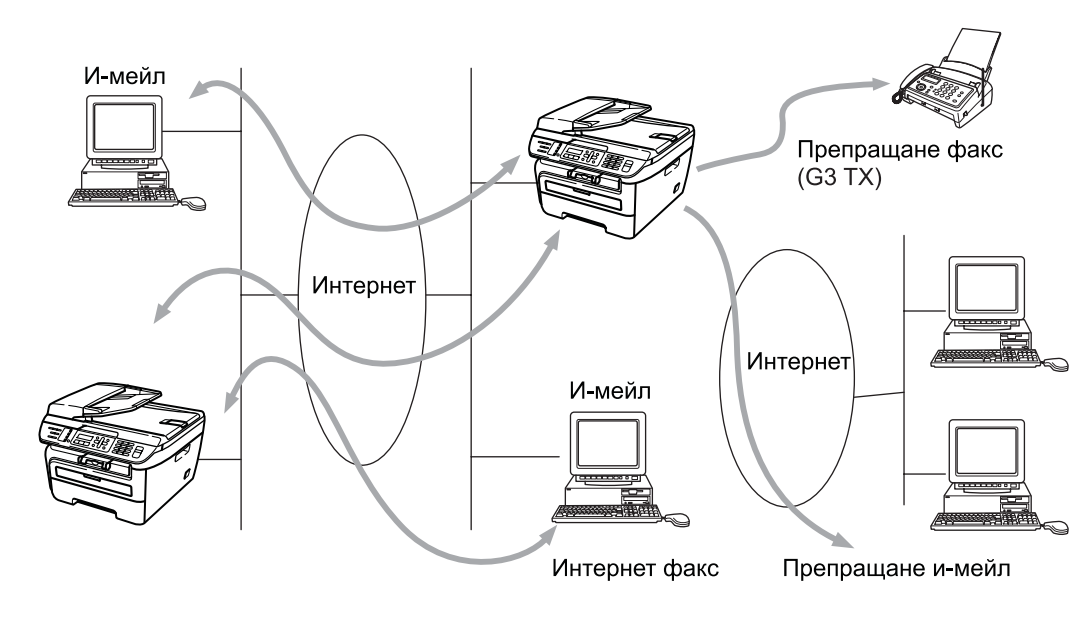

# **Забележка**

Интернет факс е наличен единствено в черно - бял формат.

# <span id="page-7-2"></span>**Свързване <sup>1</sup>**

Преди да пристъпите към изпращане или получаване на интернет факсове, вие трябва да конфигурирате вашата Brother машина, така че тя да може да комуникира с вашата мрежа и сървър на електронна поща. Трябва да осигурите следното: правилно конфигуриран IP адрес за вашата машина, адрес на електронна поща за вашата машина, IP адресите на мейл сървърите, потребителското име и паролата на пощата за вашата Brother машина. Ако не сте сигурни относно, което и да било от тези неща, моля, свържете се със системния си администратор. За подробности относно това, как да конфигурирате тази информация, виж *[Интернет](#page-37-0) настройка (от менюто IFAX настройка)* на стр. 31.

# <span id="page-8-0"></span>**Функции на клавишите на контролния панел <sup>1</sup>**

#### **Shift (Смяна) + 1 <sup>1</sup>**

Използва се за промяна на входящия режим Може да използвате клавишите за набиране като стандартни буквени клавиши.

#### **Клавиатура за набиране <sup>1</sup>**

Използва се за въвеждане на стандартни буквени символи (26 букви), както и @.интервал ! " # % & ' () + / : ; < > = ? [ ] ^ - \$,  $*$  \_ и числа.

#### **∢или или c <sup>1</sup>**

Придвижва курсора на дисплея наляво или надясно, при въвеждане на текст.

#### **OK (Ок) <sup>1</sup>**

Използва се за съхранение на многочислени номера.

#### **Start (Старт) <sup>1</sup>**

Стартира изпращането на документа.

#### **Stop/Exit (Стоп/Излез) <sup>1</sup>**

Изтрива въведени данни и спира процеса на сканиране или изпращане.

#### **Едно докосване**

#### **Search/Speed Dial (Търсене/Бързо набиране) <sup>1</sup>**

Тези функции работят по същия начин, както тези на конвенционалните машини. Въпреки това, моля, отбележете, че не може да използвате верижно набиране за адрес на електронна поща.

#### **Shift (Смяна) + Start (Старт) <sup>1</sup>**

Използва се за ръчно получаване на електронна поща от РОР3 сървъра.

### <span id="page-8-1"></span>**Изпращане на интернет факс <sup>1</sup>**

Изпращането на интернет факс е същото, като изпращане на стандартен факс. Ако вече сте програмирали адресите на изпращане на интернет факс машините като локации с едно натискане или скоростно набиране, може да изпратите интернет факса като заредите документа в машината, използвате клавиша Fax **Resolution (Резолюция)**, за да зададете предпочитаната резолюция и изберете номера за скоростно набиране или набиране с едно докосване и натиснете **Start (Старт)**.

Ако желаете ръчно да впишете интернет факс адреса, заредете документа в машината и натиснете **Shift (Смяна)** и **1** едновременно, за да промените в диалогичен режим "азбука".

За да въведете ръчно интернет факс адреса, виж *[Въвеждане](#page-65-0) на текст* на стр. 59.

### <span id="page-9-0"></span>**Ръчно въвеждане на текст <sup>1</sup>**

Натиснете **Shift (Смяна)** и **1** едновременно, за да преминете в "азбучен" режим за набиране.

Може да използвате клавиатурата за набиране, за да въведете адреса на електронна поща. За повече информация, вижте *[Въвеждане](#page-65-0) на текст* на стр. 59.

Моля, отбележете, че може да свържете машината и като използвате уеб браузер и можете да съхранявате информация за адреса на електронна поща на локациите за скоростно набиране и набиране с едно натискане, чрез уеб базирано управление. За повече информация относно уеб базирано управление, виж Ръководството за употреба на мрежата на CD-ROM диска, предоставен ви от наша страна заедно с принтера.

Докато задавате интернет факс адреса, той ще се изписва - буква по буква, на панела на дисплея. Ако зададете повече от 16 символа, панелът на дисплея ще измести името наляво, буква по буква. Може да впишете до 60 символа.

Натиснете **Start (Старт)**, за да изпратите документа.

След като документът е сканиран, той бива изпратен на интернет факс устройството на получателя автоматично, посредством вашия SMTP сървър. Може да прекъснете операцията по изпращането чрез натискане на бутона **Stop/Exit (Стоп/Излез)** по време на сканиране. След като изпращането приключи, устройството ще се върне в режим на изчакване.

Някои сървъри за електронна поща не позволяват изпращането на големи по размер електронни документи (системният администратор често поставя лимит на максималния размер на електронните писма). Когато тази функция е активирана, устройството ще изпише на дисплея Няма памет, когато се опитва да изпрати електронни документи, с размер над 1 мегабайт. Документът няма да бъде изпратен и ще се принтира доклад за грешка. Документът, който изпращате трябва да бъде разделен на по-малки документи, които да бъдат приемливи за сървъра на електронната поща. (За ваша информация, документ от 42 страници, на база ITU-T Test Chart #1 тестова таблица е с размер от приблизително 1 мегабайт).

# <span id="page-9-1"></span>**Получаване на електронно писмо на адрес на електронна поща или интернет факс <sup>1</sup>**

Има 2 начина, по които вие можете да получите електронни съобщения на адреса на електронната си поща:

- POP3 получаване (ръчно инициирано)
- POP3 получаване на равни времеви интервали

Използвайки POP3 получаването, устройството получава от сървъра на електронната поща задания за печат. Това получаване на информация може да се настрои, така че да се извършва на равни интервали (например, вие може да конфигурирате устройството да получава информация от сървъра на електронната поща на интервали от по 10 минути) или можете ръчно да получавате информация от сървъра на електронната поща, посредством натискане на бутоните **Shift (Смяна)** + **Start (Старт)**.

Ако вашият принтер започне да получава електронни задания за печат, дисплеят ще отбележи тази дейност. Така например, ще видите  $\text{Toxyuake}$ върху панела на дисплея, последвано от  $\text{xx}$ Имейл(и). Ако натиснете бутоните **Shift (Смяна)** + **Start (Старт)**, за да получите ръчно информация от сървъра на електронната поща за електронни задания за печат и няма никакви електронни документи, които да чакат да бъдат отпечатани, устройството ще изпише Няма мейл върху панела на дисплея, в продължение на две секунди.

Ако в принтера ви няма хартия, при получаването на данни, получените данни ще бъдат запазени в паметта на устройството. Тези данни ще бъдат автоматично разпечатани, след като принтера бъде отново зареден с хартия. (За европейските, азиатските и океанските устройства, Получи памет трябва да бъдат включвани Вкл.).

Ако полученият електронен документ не е в чист текстови формат (plain text format) или ако даден прикачен файл не е в TIFF-F формат, ще се отпечати следното съобщение за грешка: "ФАЙЛОВИЯТ ФОРМАТ НА ПРИКАЧЕНИЯ ФАЙЛ НЕ СЕ ПОДДЪРЖА. ИМЕ НА ФАЙЛА: ХХХХХХ.doc" Ако полученият електронен документ е прекалено голям, ще бъде отзпечатано следното съобщение за грешка: "ЕЛЕКТРОННИЯТ ФАЙЛ Е ПРЕКАЛЕНО ГОЛЯМ". Ако функцията "Delete POP Receive Error Mail" е включена (по подразбиране), тогава електронното писмо, съдържащо грешка ще бъде изтрито от сървъра на електронната поща.

# <span id="page-10-0"></span>**Получаване на интернет факс на вашия компютър <sup>1</sup>**

Когато даден компютър получи интернет факс документ, документът е прикачен към електронното съобщението, което информира компютъра, че е получил документ от интернет факс. Това се съобщава в полето за тема на полученото електронно съобщение.

Ако компютърът, на който желаете да изпратите документ не работи с операционна система Windows $^{\circledR}$ 2000/XP, Windows Server<sup>®</sup> 2003 или Windows Vista®, моля, информирайте собственика на компютъра, че трябва да инсталира някакъв вид софтуер, с който да може да преглежда и отваря TIFF-F файлове.

### <span id="page-10-1"></span>**Препращане на получени електронни и факс съобщения <sup>1</sup>**

Можете да препращате вече получени електронни или страндартни факс съобщения на друг адрес на електронна поща или към друга факс машина. Получените съобщение могат да бъдат препращани посредством електронната поща на компютър или интернет факс. Те могат да бъдат препращани също и чрез стандартни телефонни линии, към друго устройство.

Настройката може да бъде активирана с помощта на уеб браузър или чрез предния панел на машината. Стъпките за конфигуриране на факс препращане могат да бъдат открити в Ръководството за потребителя, предоставено с вашата факс машина.

Моля, вижте Ръководството за потребителя, предоставено с машината, за да проверите дали тази функция се поддържа.

# <span id="page-10-2"></span>**Препредаване <sup>1</sup>**

Тази функция позволява на Brother устройството да получава документ през интернет, а след това да го препредава на други факс машини, посредством конвенционални телефонни линии.

Ако желаете да използвате вашата машина като препредаващо устройство, вие трябва да определите домейн името, което поверявате на машината или с други думи - тази част от името, след знака "@".

Довереното домейн име се отнася до адреса на електронна поща. Така например, ако адресът на другата страна е bob@brother.com, тогава ние идентифицираме домейн името като brother.com. Ако адресът на електронна поща е jack@brother.co.uk, тогава идентифицираме домейн името като brother.co.uk.

Процедирайте с внимание при избиране на доверено домейн име, тъй като всеки потребител на доверения домейн ще може да изпраща препредаващи съобщения. Може да регистрирате до 10 домейн имена.

Препредаването може да поддържа препредаването на документ до максимум 48 факс машини, посредством конвенционални телефонни линии.

#### **Препредаване от машина <sup>1</sup>**

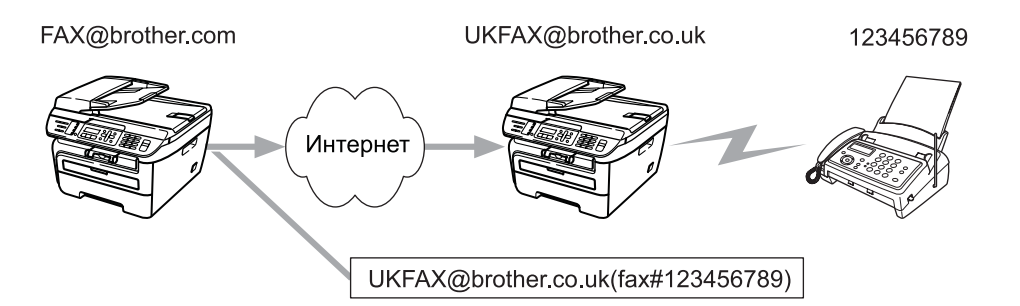

При този пример, вашата машина има адрес на електронна поща под името FAX@brother.com, Вие желаете да изпратите документи от тази машина към друга - в Англия, с адрес на електронна поща: UKFAX@brother.co.uk; тогава тази машина ще препрати документа на стандартна факс машина, посредством конвенционална телефонна линия. Ако вашият адрес на електронна поща е FAX@brother.com, вие трябва да конфигурирате доверено домейн име brother.com на машината в Англия, която ще предава документа към конвенционалната факс машина. Ако не зададете информация за домейн името, тогава машината в средата (машината, която ще предава документа) няма да довери нито едно интернет задание, което тя получи от машината в домейна @brother.com.

След като довереното домейн име бъде зададено, вие можете да изпращате документа от вашата машина [т. напр. FAX@brother.com], посредством задаване на адрес на електронна поща на машината [т.напр. UKFAX@brother.co.uk], която ще препраща документа, последван от телефонния номер на факса, който ще получава документа. По-долу е посочен пример за това, как да зададете адрес на електронна поща и телефонен номер

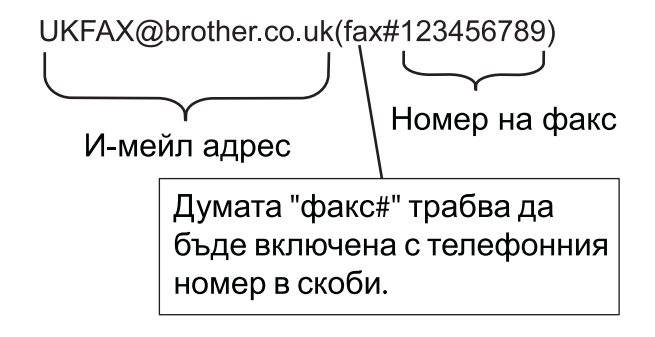

### **Изпращане до многобройни телефонни номера: <sup>1</sup>**

Ако желаете документът да бъде препредаден до повече от една стандартна факс машина, адресът може да бъде зададен, използвайки следния метод:

- a Задайте телефонния номер на първата факс машина UKFAX@brother.co.uk(факсx#123).
- b Натиснете **OK (Ок)**.
- Задайте телефонният номер на втората факс машина UKFAX@brother.co.uk(факсх#456).
- d Натиснете **Start (Старт)**.

### **Препредаване от компютър <sup>1</sup>**

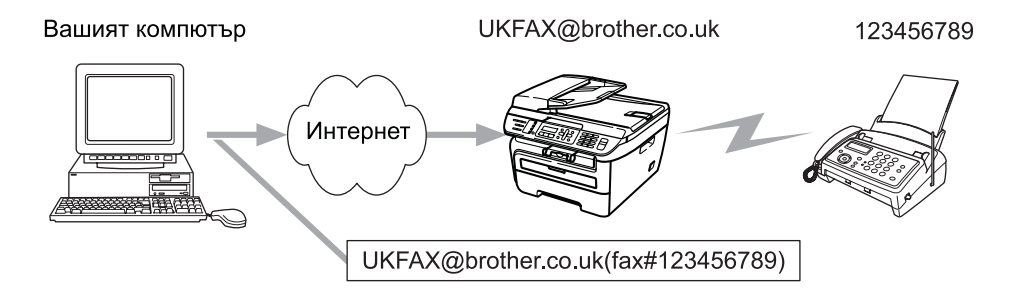

Можете също да изпратите електронно писмо от вашия компютър и той да бъде препредаден на конвенционална факс машина. Методът на задаване на телефонен номер на конвенционалната факс машина, която ще получи препредаденото електронно писмо, ще варира в зависимост от електронното приложение, което използвате. По-долу са посочени някои примери на различни приложения на електронна поща:

Някои приложения на електронна поща не поддържат изпращането до многобройни телефонни номера. Ако вашето приложение на електронна поща не поддържа многобройни телефонни номера, вие ще може да препредавате единствено до една факс машина.

Задайте адреса на препредаващата машина и телефонният номер на факса в "ТО" кутията, използвайки същия метод, като при изпращане от машина.

UKFAX@brother.co.uk(факс#123456789)

# **Microsoft® Outlook®: <sup>1</sup>**

За Microsoft® Outlook® 97 или по-високи версии, информацията за адреса трябва да бъде зададена в книжката с адреси, както следва:

Име: fax#123456789

Адрес на електронна поща: UKFAX@brother.co.uk

# <span id="page-13-0"></span>**TX Писмо за потвърждение <sup>1</sup>**

Изпращането на писмото за потвърждение поддържа две отделни функции. Писмото за потвърждение за изпращане ви позволява да изисквате уведомяване от получаващата станция, че интернет факса или електронното писмо са получени и обработени. Писмото за потвърждение за получаване ви позволява да предадете доклад по подразбиране към изпращащата станция, след успешното получаване и обработването на интернет факса или електронното писмо.

За да използвате тази функция, трябва да настроите Уведомление опцията в рамките на Настр. поща RX и Настр. поща ТХ опциите.

# <span id="page-13-1"></span> $H$ **астройка на Mail TX**

Може да настроите Уведомление опцията в Настр. поща ТХ опцията, на Вкл. или Изкл.. Когато е включено на Вкл. допълнително информационно поле се изпраща заедно с данните под формата на изображения. Полето е с наименование "MDN".

MDN (Mail Disposition Notification):

Това поле изисква статуса на интернет факс/електронно съобщение, след доставка, посредством SMTP (Send Mail Transfer Protocol) транспортната система. След като съобщението достигне до получаващата станция, тези данни се използват, когато машината или потребителят чете или разпечатва получените интернет факс или електронно писмо. Така например, ако дадено съобщение бъде отворено за четене или бъде разпечатано, получаващата станция изпраща съобщение на оригиналната изпращаща машина или потребител.

Получаващата станция трябва да поддържа MDN полето, за да може да изпраща уведомяващи доклади, в противен случай молбата за такъв ще бъде игнорирана.

# <span id="page-13-2"></span>**Настройка на Mail RX <sup>1</sup>**

Има три възможни настройки за тази опция Вкл., MDN или Изкл..

#### **Уведомяване за получаване** "Вкл."

Когато е включена на "Вкл.", едно фиксирано съобщение бива изпратено обратно на изпращащата станция, за да укаже успешното получаване и обработка на съобщението. Тези фиксирани съобщение зависят от операцията, пожелана от изпращащата станция.

Съобщението на доклада се състои от:

УСПЕХ: Получено от <адрес на електронна поща>

### **Уведомяване за получаване** "MDN"

Когато е включена на "MDN", един доклад, както е описано по-горе, бива изпратен обратно към изпращащата станция, ако началната станция е изпратила "MDN" полето, за да заяви потвърждение.

### **Уведомяване за получаване** "Изкл."

Изключва всички формуляри за получаване на известия Изкл., никакви съобщение не биват изпращани на изпращащата станция, независимо от заявката.

### <span id="page-14-0"></span>**Електронно писмо за грешка <sup>1</sup>**

Ако има грешка при доставката на електронното писмо, по време на изпращането на интернет факс, сървърът на електронната поща ще изпрати съобщение за грешка на машината и това съобщение за грешка ще бъде отпечатано. Ако им грешка по време на получаването на конкретно електронно писмо, се отпечатва съобщение за грешка (Например: "Като съобщението бива изпратено на машината, която не е била в TIFF-F формат").

# <span id="page-14-1"></span>**Важна информация относно интернет факс <sup>1</sup>**

Интернет факс комуникация на LAN система е основно същата комуникация като тази чрез електронната поща; въпреки това, тя е различна от факс комуникацията, използваща стандартни телефонни линии. По-долу са изброени важни информационни моменти за използването на интернет факс:

- Фактори, като местонахождение на получателя, структура на LAN системата и колко натоварена е веригата (като тази на интернет), биха могли да доведат до това на системата да й е необходимо повече време за изпращане на електронно писмо за грешка. (обикновено 20 сек. до 30 сек.).
- В случай на изпращане през интернет, поради ниското му ниво на сигурност, препоръчваме да използвате стандартна телефонна линия за изпращането на документи, съдържащи поверителна информация.
- $\blacksquare$  Ако системата на електронната поща на получателя не е съвместима с МІМЕ формата, не можете да изпращате документи на този получател. В зависимост от сървъра на получателя, може да се получат ситуации, в които няма да бъде изпратено съобщение за грешка.
- Ако размерът на данните под формата на изображения на документа е прекомерно голям, има вероятност изпращането да е неуспешно.
- $\blacksquare$  Не можете да променяте шрифта или размера на символите на интернет писмото, което сте получили.

# <span id="page-15-0"></span>**Факс операция <sup>2</sup>**

Може да следвате инструкциите на Ръководството за потребителя, което сме ви предоставили заедно с машината, за да се информирате за това как да използвате вашата машина като факс, след инсталацията на интернет факс софтуера. Тази глава обяснява някои операции, които са уникални за машината, способна да изпраща интернет факс.

# <span id="page-15-1"></span>**Съхраняване на номера <sup>2</sup>**

Може да настроите вашата машина да извършва следните видове лесно набиране: Едно докосване, скоростно набиране и групи за предаване на факсове. Можете също да зададете резолюция по подразбиране за всеки номер за набиране с едно докосване и бързо набиране. Когато набиране номер за бързо набиране, панелът на дисплея показва името, ако сте го записали при съхранението, или номера. Може да бъде съхранен също и сканиращ профил, заедно с факс номера.

В случай че тока спре, номерата за бързо набиране, съхранение в паметта, няма да бъдат изгубени.

Сканиращ профил е резолюцията и другите настройки за сканиране, които вие избирете, когато съхранявате даден номер.

# <span id="page-15-2"></span>**Съхранение на пауза <sup>2</sup>**

Натиснете **Redial/Pause (Повторно набиране/пауза)**, за да вмъкнете 3,5-секундна или 2,8-секундна (за Великобритания и Ирландия) пауза между номерата. Можете да натискате **Redial/Pause (Повторно набиране/пауза)** толкова пъти, колкото е необходимо, за да увеличите дължината на паузата.

# <span id="page-15-3"></span>**Съхранение на номера за набиране с едно докосване <sup>2</sup>**

Вашата машина има 4 клавиша за набиране с едно докосване, където можете да съхраните 8 факс или телефонни номера за автоматично набиране. За да получите достъп до номерата от 5 до 8, натиснете и задръжте **Shift (Смяна)**, като натиснете клавиша за набиране с едно докосване.

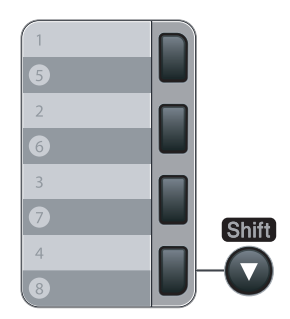

a Натиснете **Menu (Меню)**, **2**, **3**, **1**.

Нагл.бързо наб 1.Наб.с едно нат

<span id="page-15-4"></span>b Натиснете клавиша за набиране <sup>с</sup> едно докосване, където желаете за съхраните номера.

- <span id="page-16-0"></span>**3) Натиснете ▲ или ▼, за да изберете** Fax/Телефон, Ел. поща **или** IFAX. Натиснете **OK (Ок)**.
- 4 Изберете една от опциите по-долу:
	- Задайте номера (до 20 символа), ако изберете Fax/Телефон.
		- Натиснете **OK (Ок)**.
	- Задайте адреса на електронната поща (до 60 символа), ако изберете  $E_{\text{J}}$ . поща или IFAX. Използвайте таблицата в *[Въвеждане](#page-65-0) на текст* на стр. 59, за да ви помогне при вписването на буквите.

Натиснете **OK (Ок)**.

# **Забележка**

Ако изберете Ел.поща и запаметите адреса на електронна поща, можете да използвате същия единствено, когато сте в режим на сканиране. Ако изберете  $IFAX$  и запаметите адреса на електронна поща, можете да използвате същия единствено, когато сте в режим на факс.

**6** Изберете една от опциите по-долу:

- Задайте името, използвайки клавиатурата за избиране (до 15 символа). Натиснете **OK (Ок)**.
- Натиснете **OK (Ок)**, за да съхраните номер или адреса на електронна поща, без име.
- <span id="page-16-3"></span>**6** Ако желаете са съхраните факс/сканираща резолюция, заедно с номера, изберете една от опциите по-долу:
	- Ако изберете Fax/Телефон в <sup>©</sup>, натиснете **A** или **V**, за да изберете Стандартна, Фина, Супер фина или Снимка.

Натиснете **ОК (Ок)**, след което отидете на **@**.

■ Ако изберете  $E_{\Pi}$ . поща в **©**, натиснете **A** или ▼, за да изберете Цв.150dpi, Цв.300dpi, Цв.600dpi, сиво100dpi, сиво200dpi, сиво300dpi, ЧБ200dpi или ЧБ200х100.

Натиснете **OK (Ок)**, след което отидете на [g](#page-16-2).

**• Ако изберете** IFAX в  $\bullet$ , натиснете **A** или **V**, за да изберете Стандартна, Фина или Снимка. Натиснете ОК (Ок), след което отидете на  $\odot$ .

■ Натиснете ОК (Ок), ако не желаете да променяте резолюцията по подразбиране. Отидете на <sup>6</sup>.

<span id="page-16-2"></span>g Изберете една от опциите по-долу:

Ако изберете Цв.150dpi, Цв.300dpi, Цв.600dpi, сиво100dpi, сиво200dpi или сиво300dpi в  $\odot$ , изберете формата на файла (PDF или JPEG), който ще бъде използван за изпращане до вашия компютър.

Ако изберете ЧБ200dpi или ЧБ200х100 в  $\bigcirc$ , изберете формата на файла (TIFF или PDF), който ще бъде използван за изпращане от вашия компютър. Натиснете **OK (Ок)**.

<span id="page-16-1"></span>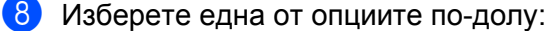

- $\blacksquare$  $\blacksquare$  $\blacksquare$  За да съхраните друг номер за набиране чрез едно докосване, отидете на  $\spadesuit$ .
- За да приключите със съхранението на номера за набиране чрез едно докосване, натиснете **Stop/Exit (Стоп/Излез)**.

# **Забележка**

Когато извършвате изпращане и сте съхранили сканиращ профил, заедно с дадения номер или адреса на електронна поща, сканиращият профил на номера за набиране с едно докосване, скоростно набиране или групово набиране, номерът, който изберете пръв ще бъде приложен към изпращането.

# <span id="page-17-0"></span>**Съхранение на номера за бързо набиране <sup>2</sup>**

Можете да съхраните номерата, които използвате най-често като номера за бързо набиране, така че когато набирате, вие просто ще трябва да натиснете няколко клавиша (**Search/Speed Dial (Търсене/Бързо набиране)**, трицифреният номер и **Start (Старт)**). Машината може

да съхранява 200 номера за бързо набиране (001-200).

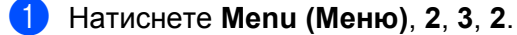

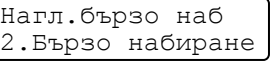

- <span id="page-17-3"></span> $\dot{a}$ ) Използвайте клавиатурата за набиране, за да зададете три-цифреният номер на местоположението на номера за бързо набиране (001-200). Натиснете **OK (Ок)**.
- <span id="page-17-1"></span>**63 Натиснете ▲ или ▼, за да изберете** Fax/Телефон, Ел. поща **или** IFAX. Натиснете **OK (Ок)**.
- 4 Изберете една от опциите по-долу:
	- Задайте номера (до 20 символа), ако изберете Fax/Телефон.
		- Натиснете **OK (Ок)**.
	- Задайте адреса на електронната поща (до 60 символа), ако изберете  $E_{\text{J}}$ , поща или IFAX. Използвайте таблицата върху *[Въвеждане](#page-65-0) на текст* на стр. 59, за да ви помогне при вписването на буквите.

Натиснете **OK (Ок)**.

# **Забележка**

Ако изберете Ел.поща и запаметите адреса на електронна поща, можете да използвате същия единствено, когато сте в режим на сканиране. Ако изберете IFAX и запаметите адреса на електронна поща, можете да използвате същия единствено, когато сте в режим на факс.

e Изберете една от опциите по-долу:

- Задайте името, използвайки клавиатурата за избиране (до 15 символа).
	- Натиснете **OK (Ок)**.
- Натиснете **OK (Ок)**, за да съхраните номер или адреса на електронна поща, без име.
- <span id="page-17-2"></span>f Ако желаете са съхраните факс/сканираща резолюция, заедно <sup>с</sup> номера, изберете една от опциите по-долу:
	- **Ако изберете** Fax/Телефон в <sup>•</sup>, натиснете **A или <sup>•</sup>**, за да изберете Стандартна, Фина, Супер фина или Снимка.

Натиснете **ОК (Ок)**, след което отидете на **@**.

 $\blacksquare$  $\blacksquare$  $\blacksquare$  Ако изберете Ел. поща в <sup>©</sup>, натиснете **Δ** или  $\blacktriangledown$ , за да изберете Цв. 150dpi, Цв. 300dpi, Цв.600dpi, сиво100dpi, сиво200dpi, сиво300dpi, ЧБ200dpi или ЧБ200х100.

Натиснете **OK (Ок)**, след което отидете на [g](#page-18-2).

- **Ако изберете** IFAX в  $\bigcirc$  $\bigcirc$  $\bigcirc$ , натиснете **А** или  $\blacktriangledown$ , за да изберете Стандартна, Фина или Снимка. Натиснете ОК (Ок), след което отидете на  $\odot$ .
- Натиснете **ОК (Ок)**, ако не желаете да променяте резолюцията по подразбиране. Отидете на **@**.

#### <span id="page-18-2"></span>g Изберете една от опциите по-долу:

Ако изберете Цв.150dpi, Цв.300dpi, Цв.600dpi, сиво100dpi, сиво200dpi или сиво300dpi в  $\bigcirc$ , изберете формата на файла (PDF или JPEG), който ще бъде използван за изпращане от вашия компютър.

Ако изберете ЧБ200dpi или ЧБ200х100 в  $\bigcirc$ , изберете формата на файла (TIFF или PDF), който ще бъде използван за изпращане от вашия компютър. Натиснете **OK (Ок)**.

<span id="page-18-1"></span>В Изберете една от опциите по-долу:

- $\blacksquare$  $\blacksquare$  $\blacksquare$  За да съхраните друг номер за бързо набиране, отидете на  $\spadesuit$ .
- За да приключите със съхранението на номера за бързо набиране, натиснете **Stop/Exit (Стоп/Излез)**.

# **Забележка**

Когато извършвате изпращане и сте съхранили сканиращ профил, заедно с дадения номер или адреса на електронна поща, сканиращият профил на номера за набиране с едно докосване, бързо набиране или групово набиране, номерът, който изберете пръв ще бъде приложен към изпращането.

### <span id="page-18-0"></span>**Промяна на номерата за избиране с едно докосване и номерата за бързо набиране <sup>2</sup>**

Ако се опитате да запаметите номер за набиране с едно докосване или номер за бързо набиране върху вече съществуващ номер, дисплеят ще покаже името или номера, който вече е запаметен там. Ако вашето устройство има зададено задание или ако сте настроили номер за препращане на факс, панелът на дисплея ще ви попита, дали желаете да промените номера.

a Направете едно от следните:

- За да промените съхранения номер, натиснете **1**.
- За да излезете, без да отразявате никакви промени, натиснете **2**.

#005:MIKE 1.Смени 2.Излез

- **2 Натиснете 1 или <b>V**, за да изберете Fax/Телефон, Ел. поща или IFAX. Натиснете **OK (Ок)**.
- c Въведете нов номер или символ. Натиснете **OK (Ок)**.

**4** Натиснете ◀ или ▶, за да позиционирате курсора под символа, който желаете да промените и след това натиснете **Clear/Back (Изчисти)**, за да го изтриете. Повторете тези действия за всеки символ, който желаете да изтриете.

# <span id="page-20-0"></span> $\Pi$ редаване

Предаването ви позволява да изпращате едно и също съобщение за повече от един факс номер. Можете да включите групи, номера за избиране с едно докосване, номера за бързо набиране и до 50 ръчно набрани номера в едно и също предаване.

Може да предавате до 258 различни номера. Това ще зависи от това колко групи, кодове за достъп или номера на кредитни карти сте запаметили и от това колко забавени или съхранени факс номера са в паметта.

#### **Забележка**

Използвайте **Search/Speed Dial (Търсене/Бързо набиране)**, за да ви помогне лесно да изберете номерата.

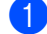

Уверете се, че сте в режим Факс  $\left| \cdot \right|$ 

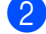

<span id="page-20-2"></span>c Въведете номер.

Заредете вашия документ.

Натиснете **OK (Ок)**.

Можете да използвате номер за набиране с едно докосване, за бързо набиране или номер от група, както и номер - избран ръчно, използвайки клавиатурата за набиране.

Повторете  $\odot$ , докато въведете всички факс номера, до които желаете за извършите предаването.

#### e Натиснете **Start (Старт)**.

След като предаването приключи, машината ще разпечата доклад за предаването, за да ви извести резултатите.

# **Забележка**

- Можете да изпращате единствено на IFAX във Стандартно, Фина или Снимка резолюция.
- Сканиращия профил за номера за избиране с едно докосване, за бързо набиране или номера от група, който изберете пръв ще бъде приложен към предаването.
- Ако факс резолюцията на факсът, който изберете пръв е Супер фина и зададете съхранен IFAX номер, Избери стан/фино ще се появи на дисплея Натиснете **Stop/Exit (Стоп/Излез)**. Натиснете **Resolution (Резолюция)** и изберете Стандартна, Фина или Снимка, след което задайте-отново IFAX номера. Ако желаете да зададете други номера, върнете се към  $\odot$ .

### <span id="page-20-1"></span>**Създаване на групи за предаване <sup>2</sup>**

Ако често желаете да изпращате едно и също факс съобщение до много факс номера, може да създадете група.

Групите се съхраняват под клавиш за набиране с едно докосване или номер за соростно набиране. Всяка група използва един клавиш за набиране с едно докосване или локация за соростно набиране. След това можете да изпращате факс съобщения до всички номера, съхранени в дадената група,

само посредством натискането на клавиша за набиране с едно докосване или посредством задаването на номера за бързо набиране, след което натискайки **Start (Старт)**.

Преди да може да добавяте номера към дадена група, трябва да ги запаметите като номера за набиране с едно докосване или като номера за бързо набиране. Може да имате до 8 малки групи или да определите до 207 номера в една голяма група.

a Натиснете **Menu (Меню)**, **2**, **3**, **3**.

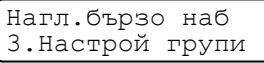

<span id="page-21-2"></span>b Изберете празна локация, където желаете да съхраните групата по един от описаните по-долу начини:

- Натиснете клавиш за избиране с едно докосване.
- Натиснете **Search/Speed Dial (Търсене/Бързо набиране)** и след това въведете трицифреното число, обозначаващо локацията за бързо набиране.
	- Натиснете **OK (Ок)**.
- Използвайте клавиатурата за избиране, за да зададете номер на групата (01 до 08). Натиснете **OK (Ок)**.
- <span id="page-21-0"></span>**d Hatuchete A или <b>V**, за да изберете Fax/IFAX или Ел.поща. Натиснете **OK (Ок)**.
- За да добавите номера за набиране с едно докосване или номера за бързо набиране, следвайте поместените по-долу инструкции:
	- За номера за избиране с едно докосване, натиснете клавишите за избиране с едно докосване един след друг.
	- За номера за бързо набиране, натиснете **Search/Speed Dial (Търсене/Бързо набиране)**, след което въведете трицифреното число, обозначаващо локацията за бързо набиране.

Дисплеят ще покаже избраните от вас номера за избиране с едно докосване с \* и номерата за бързо набиране - с # (например  $*006$ , #009).

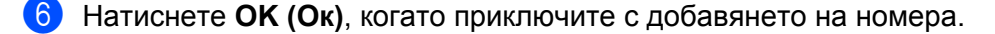

- g Направете едно от следните:
	- Задайте името, използвайки клавиатурата за избиране (до 15 символа). Използвайте таблицата върху *[Въвеждане](#page-65-0) на текст* на стр. 59, за да ви помогне при вписването на буквите. Натиснете **OK (Ок)**.
	- Натиснете **ОК (Ок)**, за да запаметите групата, без име.
- <span id="page-21-1"></span>h Може да запаметите също <sup>и</sup> факс/сканираща резолюция, заедно <sup>с</sup> номера. Направете едно от следните:
	- **Ако изберете** Fax/IFAX в  $\bullet$ , натиснете **А или V**, за да изберете Стандартна, Фина, Супер фина или Снимка.

Натиснете **ОК (Ок)**, след което отидете на  $\textcircled{\textbf{0}}$ .

**2**

 $\blacksquare$  Ако изберете Ел. поща в  $\spadesuit$  $\spadesuit$  $\spadesuit$ , натиснете **∆** или  $\blacktriangledown$ , за да изберете Цв.150dpi, Цв.300dpi, Цв.600dpi, сиво100dpi, сиво200dpi, сиво300dpi, ЧБ200dpi или ЧБ200х100.

Натиснете **ОК (Ок)**, след което отидете на **@**.

 $\blacksquare$  Натиснете **OK (Oк)**, ако не желаете да променяте резолюцията по подразбиране. Отидете на  $\blacksquare$ 

#### **Забележка**

Ако сте избрали  $Fax/IFAX B$  и сте добавили номера за избиране с едно докосване или номера за бързо набиране, които са запаметени като "IFAX", не можете да изберете Супер фина.

#### <span id="page-22-1"></span>9 Изберете една от опциите по-долу:

Ако изберете Цв.150dpi, Цв.300dpi, Цв.600dpi, сиво100dpi, сиво200dpi или сиво300dpi в  $\bigcirc$ , изберете формата на файла (PDF или JPEG), който ще бъде използван за изпращане от вашия компютър.

Ако изберете ЧБ200dpi или ЧБ200х100 в  $\odot$ , изберете формата на файла (TIFF или PDF), който ще бъде използван за изпращане от вашия компютър. Натиснете **OK (Ок)**.

#### <span id="page-22-0"></span>10 Направете едно от следните:

- $\blacksquare$  $\blacksquare$  $\blacksquare$  За да запаметите друга група за предаване. Отидете на  $\spadesuit$ .
- За да приключите със съхранението на групи за предаване, натиснете **Stop/Exit (Стоп/Излез).**

#### **Забележка**

Факс предаването е налично единствено в черно - бял формат.

**3**

# <span id="page-23-0"></span>**Настройка на контролния панел <sup>3</sup>**

# <span id="page-23-1"></span>**LAN меню <sup>3</sup>**

Преди да използвате продукта на Brother в мрежова среда, трябва да конфигурирате правилните TCP/IP настройки.

В тази глава ще научите как да конфигурирате мрежовите настройки посредством контролния панел, разположен отпред на устройството.

Опциите на менюто LAN в контролния панел ви позволяват да настроите устройството на Brother за вашата конфигурация на мрежата. Натиснете **Menu (Меню)**, после натиснете **a** или **b**, за да изберете LAN. Продължете с раздела на менюто, който желаете да конфигурирате. Вижте *[Таблица](#page-55-1) на функциите и фабричните настройки по [подразбиране](#page-55-1)* на стр. 49.

Моля, обърнете внимание, че устройството се доставя с приложенията BRAdmin Light и Дистанционна настройка, които могат да бъдат използвани за конфигуриране на множество аспекти от мрежата.

# <span id="page-23-2"></span>**TCP/IP <sup>3</sup>**

Ако свързвате устройството с Ethernet кабел към мрежата, използвайте опциите на менюто WIRED. Ако свързвате устройството към безжична Ethernet мрежа, използвайте опциите на менюто Безжична мрежа.

Това меню има десет раздела: BOOT Method, IP адрес, Subnet маска, Gateway, Име на разклон, Конфиг. WIN, WINS сървър, DNS сървър, APIPA и IPv6.

#### <span id="page-23-4"></span>**Метод на зареждане**

Тази опция контролира начина, по който устройството получава IP адрес. Фабричната настройка е Авто.

# **Забележка**

Ако не желаете да конфигурирате печатния сървър чрез DHCP, BOOTP или RARP, трябва да настроите BOOT Method на Статично, за да има печатният сървър статичен IP адрес. Това ще попречи на печатния сървър да се опита да получи IP адрес от която и да било от тези системи. За промяна на метода на зареждане, използвайте контролния панел на устройството, програмата BRAdmin Light, дистанционната настройка или уеб базирано управление (уеб браузър).

#### a Натиснете **Menu (Меню)**.

b Натиснете **<sup>a</sup>** или **<sup>b</sup>**, за да изберете LAN. Натиснете **OK (Ок)**. (MFC-7440N и MFC-7840N) Отидете на <sup>4</sup>.  $(MFC-7840W)$  Отидете на  $\bigcirc$  $\bigcirc$  $\bigcirc$ .

<span id="page-23-3"></span> $\left| \frac{3}{2} \right|$  (MFC-7840W единствено) (За жична) Натиснете **a** или **b**, за да изберете WIRED. (За безжична) Натиснете **a** или **b**, за да изберете Безжична мрежа. Натиснете **OK (Ок)**.

- <span id="page-24-0"></span>**d** Натиснете **A** или **v**, за да изберете TCP/IP. Натиснете **OK (Ок)**.
- **b** Натиснете **A** или **v**, за да изберете BOOT Method. Натиснете **OK (Ок)**.
- **Натиснете ▲ или ▼, за да изберете** Авто <sup>1</sup>, Статично <sup>2</sup>, RARP <sup>3</sup>, ВООТР <sup>[4](#page-24-4)</sup> или DHCP <sup>[5](#page-25-0)</sup>. Натиснете **OK (Ок)**.
	- Ако сте избрали  $A_{\text{BTO}}$ , RARP, ВООТР или DHCP, преминете на  $\bigcirc$  $\bigcirc$  $\bigcirc$ .
	- $\blacksquare$  Ако сте избрали  $C$ татично, преминете на  $\boldsymbol{\odot}$ .
- <span id="page-24-5"></span>g Въведете броя пъти, <sup>в</sup> които устройството да се опита да получи IP адреса. Препоръчваме да въведете 3 или повече пъти. Натиснете **OK (Ок)**.

#### <span id="page-24-6"></span>h Натиснете **Stop/Exit (Стоп/Излез)**.

<span id="page-24-1"></span>Режим Авто

В този режим устройството ще сканира мрежата за DHCP сървър. Ако успее да го открие и ако DHCP сървърът е конфигуриран да зададе IP адрес на устройството, ще се използва IP адреса, предоставен от DHCP сървъра. Ако няма достъпен DHCP сървър, то устройството ще сканира за BOOTP сървър. Ако има достъпен BOOTP сървър и той е правилно конфигуриран, устройството ще вземе своя IP адрес от BOOTP сървъра. Ако няма достъпен BOOTP сървър, устройството ще сканира за RARP сървър. Ако и RARP сървърът не отговаря, се задава IP адрес посредством протокола APIPA. След първоначалното включване на устройството, сканирането на мрежата за сървър може да отнеме на устройството няколко минути.

<span id="page-24-2"></span><sup>2</sup> Режим Статичен

<span id="page-24-8"></span>В този режим IP адресът на устройството трябва да бъде зададен ръчно. След като се въведе, IP адресът се заключва към зададения адрес.

<span id="page-24-3"></span><sup>3</sup> RARP режим

IP адресът на печатния сървър на Brother може да бъде конфигуриран с използването на помощното средство Reverse ARP (RARP) на хост компютъра. Това става, като се редактира /etc/ethers файла (ако този файл не съществува, можете да го създадете) с подобен на следния запис : ("BRN" по-долу е "BRW" за безжична мрежа.)

#### 00:80:77:31:01:07 BRN008077310107

Където първият запис е Ethernet адреса на печатния сървър, а вторият запис е наименованието на сървъра за разпечатване (наименованието трябва да бъде същото като въведеното в /etc/hosts файла).

Ако RARP daemon още не е включен, стартирайте го (в зависимост от системата командата може да бъде rarpd, rarpd -a, in.rarpd -a или нещо друго; напишете man rarpd или направете справка със системната документация за допълнителна информация). За да проверите дали работи RARP daemon в базирана върху Berkeley UNIX® система, напишете следната команда:

ps -ax | grep -v grep | grep rarpd

За базирани на AT&T UNIX® системи, напишете:

ps -ef | grep -v grep | grep rarpd

<span id="page-24-7"></span>Печатният сървър на Brother ще получи IP адреса от RARP daemon, когато се включи принтерът.

<span id="page-24-4"></span><sup>4</sup> BOOTP режим

BOOTP е алтернатива на RARP, която има предимството да позволява конфигуриране на маската на подмрежата и шлюза. За използването на BOOTP за конфигуриране на IP адреса, проверете дали BOOTP е инсталиран и активиран на хост компютъра (той следва да се появи в /etc/services файла на хоста като реална услуга; напечатайте man bootpd или направете справка със системната документация за информация). BOOTP обикновено се стартира през /etc/inetd.conf файла, така че може би трябва да го активирате, като отстраните "#" пред bootp записа в файла. Например, един типичен bootp запис в /etc/inetd.conf файла би бил: #bootp dgram udp wait /usr/etc/bootpd bootpd -i

В зависимост от системата този запис може да е наречен "bootps", вместо "bootp".

### **Забележка**

За активирането на BOOTP, просто използвайте редактор, за да изтриете "#" (ако няма никакво "#", то BOOTP вече е активиран). После редактирайте конфигурационния файл на BOOTP (обикновено /etc/bootptab) и въведете наименованието, типа мрежа (1 за Ethernet), Ethernet адрес и IP адреса, маската на подмрежата и гейтуейта на сървъра за разпечатване. За съжаление, точният формат за това не е стандартизиран, така че ще трябва да направите справка със системната документация, за да определите как да въведете тази информация (много UNIX® системи също имат шаблонни примери в bootptab файла, които можете да използвате за справка). Някои примери за типичните /etc/bootptab записи включват: ("BRN" по-долу е "BRW" за безжична мрежа.) BRN008077310107 1 00:80:77:31:01:07 192.168.1.2 и:

BRN008077310107:ht=ethernet:ha=008077310107: ip=192.168.1.2:

Определени внедрявания на BOOTP хост софтуер няма да реагират на BOOTP заявки, ако не сте включили наименование на файл за изтегляне в конфигурационния файл. Ако случаят е такъв, просто създайте празен файл на хоста и посочете наименованието на този файл и пътя до него в конфигурационния файл.

<span id="page-25-1"></span>Както при RARP, печатният сървър ще зареди своя IP адрес от BOOTP сървъра при включване на принтера.

#### <span id="page-25-0"></span><sup>5</sup> DHCP режим

Протоколът за динамично конфигуриране на хостове (DHCP) е един от няколкото автоматизирани механизми за разпределяне на IP адреси. Ако във вашата мрежа (обикновено UNIX<sup>®</sup>, Windows<sup>®</sup> 2000/XP, Windows Vista<sup>®</sup> мрежа) имате DHCP сървър, печатният сървър автоматично ще получи своя IP адрес от DHCP сървъра и ще регистрира наименованието си към всички RFC 1001 и 1002-съвместими услуги за динамични наименования.

# **Забележка**

- Ако не желаете да конфигурирате печатния сървър чрез DHCP, BOOTP или RARP, трябва да настроите метода на първоначално зареждане на статичен, за да има печатният сървър статичен IP адрес. Това ще попречи на печатния сървър да се опита да получи IP адрес от която и да било от тези системи. За промяна на метода на зареждане, използвайте LAN менюто на контролния панел на устройството, приложенията BRAdmin, дистанционната настройка или уеб базирано управление (уеб браузър).
- В малки мрежи DHCP сървърът може да е маршрутизаторът.

#### <span id="page-26-3"></span>**IP адрес <sup>3</sup>**

В това поле се изписва текущия IP адрес на устройството. Ако сте избрали статичен метод на зареждане, въведете IP адреса, който искате да присвоите на устройството (уточнете с вашия мрежови администратор IP адреса за използване). Ако сте избрали различен от статичен метод, устройството ще се опита да определи IP адреса си посредством използването на DHCP или BOOTP протоколите. IP адресът по подразбиране на устройството вероятно няма да е съвместим със схемата на IP адреси във вашата мрежа. Препоръчваме ви да се свържете с вашия мрежови администратор за IP адрес в мрежата, в която ще бъде свързано устройството.

#### a Натиснете **Menu (Меню)**.

- b Натиснете **<sup>a</sup>** или **<sup>b</sup>**, за да изберете LAN. Натиснете **OK (Ок)**. (MFC-7440N и MFC-7840N) Отидете на <sup>4</sup>. (МFC-7840W) Отидете на  $\bigcirc$  $\bigcirc$  $\bigcirc$ .
- <span id="page-26-1"></span> $\left( \frac{3}{2} \right)$  (MFC-7840W единствено) (За жична) Натиснете **a** или **b**, за да изберете WIRED. (За безжична) Натиснете **a** или **b**, за да изберете Безжична мрежа. Натиснете **OK (Ок)**.
- <span id="page-26-0"></span>**d** Натиснете **A** или **v**, за да изберете TCP/IP. Натиснете **OK (Ок)**.
- **6** Натиснете **A** или **V**, за да изберете IP адрес. Натиснете **OK (Ок)**.
- **6** Натиснете 1, за да изберете Смени.
- $\blacksquare$  Въведете IP адреса. Натиснете **OK (Ок)**.
- h Натиснете **Stop/Exit (Стоп/Излез)**.

#### <span id="page-26-4"></span>**Маска на подмрежата <sup>3</sup>**

В това поле се изписва текущата маска на подмрежата, която устройството използва. Ако не използвате DHCP или BOOTP, за да получите маска на подмрежата, въведете тази, която искате. Проверете при мрежовия администратор коя маска на подмрежата да използвате.

#### a Натиснете **Menu (Меню)**.

- b Натиснете **<sup>a</sup>** или **<sup>b</sup>**, за да изберете LAN. Натиснете **OK (Ок)**. (MFC-7440N и MFC-7840N) Отидете на **@**.  $(MFC-7840W)$  Отидете на  $\bigcirc$  $\bigcirc$  $\bigcirc$ .
- <span id="page-26-2"></span> $\left| \text{C}\right|$  (MFC-7840W единствено) (За жична) Натиснете **a** или **b**, за да изберете WIRED. (За безжична) Натиснете **a** или **b**, за да изберете Безжична мрежа. Натиснете **OK (Ок)**.
- <span id="page-27-0"></span>**d** Натиснете **A** или **v**, за да изберете TCP/IP. Натиснете **OK (Ок)**.
- **6** Натиснете **A** или  $\blacktriangledown$ , за да изберете Subnet маска. Натиснете **OK (Ок)**.
- **6** Натиснете 1, за да изберете Смени.
- Въведете адреса на маската на подмрежата. Натиснете **OK (Ок)**.
- 

h Натиснете **Stop/Exit (Стоп/Излез)**.

#### <span id="page-27-3"></span>**Gateway <sup>3</sup>**

В това поле се изписва текущия адрес на Gateway или маршрутизатора, който устройството използва. Ако не използвате DHCP или BOOTP, за да получите адрес на Gateway или маршрутизатора, въведете адрес, който желаете да зададете. Ако нямате Gateway или маршрутизатор, оставете това поле празно. Проверете при мрежовия администратор, ако не сте сигурни.

- a Натиснете **Menu (Меню)**.
- b Натиснете **<sup>a</sup>** или **<sup>b</sup>**, за да изберете LAN. Натиснете **OK (Ок)**. (MFC-7440N и MFC-7840N) Отидете на <sup>4</sup>.  $(MFC-7840W)$  Отидете на  $\bigcirc$  $\bigcirc$  $\bigcirc$ .
- <span id="page-27-2"></span> $\bullet$  (MFC-7840W единствено) (За жична) Натиснете **a** или **b**, за да изберете WIRED. (За безжична) Натиснете **a** или **b**, за да изберете Безжична мрежа. Натиснете **OK (Ок)**.
- <span id="page-27-1"></span>**d** Натиснете **A** или ▼, за да изберете TCP/IP. Натиснете **OK (Ок)**.
- **6** Натиснете **A** или **V**, за да изберете Gateway. Натиснете **OK (Ок)**.
- **6** Натиснете 1, за да изберете Смени.
- g Въведете адреса на Gateway. Натиснете **OK (Ок)**.
- h Натиснете **Stop/Exit (Стоп/Излез)**.

**3**

#### <span id="page-28-4"></span>**Име на възел <sup>3</sup>**

Можете да регистрирате името на устройството в мрежата. Това име често се нарича име в NetBIOS; то ще е името, което се регистрира от WINS сървъра във вашата мрежата. Brother препоръчва името "BRNxxxxxxxxxxxx" за жична мрежа или "BRWxxxxxxxxxxxx" за безжична мрежа.

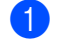

#### a Натиснете **Menu (Меню)**.

- b Натиснете **<sup>a</sup>** или **<sup>b</sup>**, за да изберете LAN. Натиснете **OK (Ок)**. (MFC-7440N и MFC-7840N) Отидете на <sup>4</sup>.  $(MFC-7840W)$  Отидете на  $\bigcirc$  $\bigcirc$  $\bigcirc$ .
- <span id="page-28-1"></span> $\bullet$  (MFC-7840W единствено) (За жична) Натиснете **a** или **b**, за да изберете WIRED. (За безжична) Натиснете **a** или **b**, за да изберете Безжична мрежа. Натиснете **OK (Ок)**.
- <span id="page-28-0"></span>**d** Натиснете **A** или **v**, за да изберете TCP/IP. Натиснете **OK (Ок)**.
- **••** Натиснете **A** или **V**, за да изберете Име на разклон. Натиснете **OK (Ок)**.
- **6** Натиснете 1, за да изберете Смени.
- 7 Въведете името на възела. Натиснете **OK (Ок)**.
- h Натиснете **Stop/Exit (Стоп/Излез)**.

#### <span id="page-28-5"></span>**Конфигуриране на WINS <sup>3</sup>**

Тази опция контролира как устройството получава IP адреса на WINS сървъра.

- a Натиснете **Menu (Меню)**.
- b Натиснете **<sup>a</sup>** или **<sup>b</sup>**, за да изберете LAN. Натиснете **OK (Ок)**. (MFC-7440N и MFC-7840N) Отидете на **@**.  $(MFC-7840W)$  Отидете на  $\bigcirc$  $\bigcirc$  $\bigcirc$ .

<span id="page-28-3"></span> $\bullet$  (MFC-7840W единствено) (За жична) Натиснете **a** или **b**, за да изберете WIRED. (За безжична) Натиснете **a** или **b**, за да изберете Безжична мрежа. Натиснете **OK (Ок)**.

- <span id="page-28-2"></span>**d** Натиснете **A** или **v**, за да изберете TCP/IP. Натиснете **OK (Ок)**.
- e Натиснете **<sup>a</sup>** или **<sup>b</sup>**, за да изберете Конфиг. WIN. Натиснете **OK (Ок)**.

**6** Натиснете **A** или **V**, за да изберете Авто или Статично. Натиснете **OK (Ок)**.

g Натиснете **Stop/Exit (Стоп/Излез)**.

#### **Авто <sup>3</sup>**

Автоматично използва DHCP заявка за определяне на IP адресите на главния и второстепенния WINS сървъри. Трябва да сте задали автоматичен метод на зареждане, за да работи тази функция.

#### **Статичен <sup>3</sup>**

Използва определен IP адрес за главния и второстепенния WINS сървър.

#### <span id="page-29-2"></span>**WINS сървър <sup>3</sup>**

#### **IP адрес на главния WINS сървър <sup>3</sup>**

В това поле се определя IP адреса на главния WINS (Windows® Internet Name Service) сървър. Ако е нагласена стойност, различна от нула, устройството ще се свърже с този сървър, за да регистрира името си към услугата за интернет имена на Windows®.

#### **IP адрес на второстепенния WINS сървър <sup>3</sup>**

В това поле се определя IP адреса на второстепенния WINS сървър. Използва се като резерва на адреса на главния WINS сървър. Ако главният сървър не е достъпен, устройството все пак може да се регистрира към второстепенен сървър. Ако е нагласена стойност, различна от нула, устройството ще се свърже с този сървър, за да регистрира името си към услугата за интернет имена на Windows®. Ако имате главен WINS сървър, но нямате второстепенен WINS сървър, просто оставете това поле празно.

#### a Натиснете **Menu (Меню)**.

- b Натиснете **<sup>a</sup>** или **<sup>b</sup>**, за да изберете LAN. Натиснете **OK (Ок)**. (MFC-7440N и MFC-7840N) Отидете на **@**.  $(MFC-7840W)$  Отидете на  $\bigcirc$  $\bigcirc$  $\bigcirc$ .
- <span id="page-29-1"></span> $\left( 3 \right)$  (MFC-7840W единствено) (За жична) Натиснете **a** или **b**, за да изберете WIRED. (За безжична) Натиснете **a** или **b**, за да изберете Безжична мрежа. Натиснете **OK (Ок)**.
- <span id="page-29-0"></span>**d** Натиснете **A** или **v**, за да изберете TCP/IP. Натиснете **OK (Ок)**.
- **6** Натиснете **а** или  $\blacktriangledown$ , за да изберете WINS сървър. Натиснете **OK (Ок)**.
- **6 Натиснете**  $\triangle$  **или V, за да изберете** Първо **или** Второ. Натиснете **OK (Ок)**.

- $\sqrt{7}$  Натиснете 1, за да изберете Смени.
- 8 Въведете адреса на WINS сървъра. Натиснете **OK (Ок)**.
- i Натиснете **Stop/Exit (Стоп/Излез)**.

#### <span id="page-30-2"></span>**DNS сървър <sup>3</sup>**

#### **IP адрес на главния DNS сървър <sup>3</sup>**

В това поле се определя IP адреса на главния DNS (Domain Name Syste) сървър.

#### **IP адрес на второстепенния DNS сървър <sup>3</sup>**

В това поле се определя IP адреса на второстепенния DNS сървър. Използва се като резерва на адреса на главния DNS сървър. Ако главният сървър не е достъпен, устройството ще се свърже с второстепенния DNS сървър. Ако имате главен DNS сървър, но нямате второстепенен DNS сървър, просто оставете това поле празно.

- a Натиснете **Menu (Меню)**.
- **2) Натиснете ▲ или ▼, за да изберете** LAN. Натиснете **OK (Ок)**. (MFC-7440N и MFC-7840N) Отидете на **4**.  $(MFC-7840W)$  Отидете на  $\bigcirc$  $\bigcirc$  $\bigcirc$ .
- <span id="page-30-1"></span> $(3)$  (MFC-7840W единствено) (За жична) Натиснете **a** или **b**, за да изберете WIRED. (За безжична) Натиснете **a** или **b**, за да изберете Безжична мрежа. Натиснете **OK (Ок)**.
- <span id="page-30-0"></span>**d** Натиснете **A** или **v**, за да изберете TCP/IP. Натиснете **OK (Ок)**.
- **6** Натиснете **A** или **V**, за да изберете DNS сървър. Натиснете **OK (Ок)**.
- f Натиснете **<sup>a</sup>** или **<sup>b</sup>**, за да изберете Първо или Второ. Натиснете **OK (Ок)**.
- $\bullet$  **Натиснете 1, за да изберете** Смени.
- **8** Въведете адреса на DNS сървъра. Натиснете **OK (Ок)**.
- i Натиснете **Stop/Exit (Стоп/Излез)**.

#### <span id="page-31-4"></span>**APIPA <sup>3</sup>**

Настройката на Вкл. ще накара сървъра за разпечатване автоматично да разпредели IP адрес от местния списък с адреси на връзки в диапазона (169.254.1.0 - 169.254.254.255), когато сървъра за разпечатване не може да получи IP адрес, чрез метода на зареждане, който сте задали (виж *[Метод](#page-23-4) на [зареждане](#page-23-4)* на стр. 17). Избирайки Изкл. означава, че IP адресът не се променя, когато сървъра за разпечатване не може да получи IP адрес посредством метода на зареждане, който сте задали.

#### a Натиснете **Menu (Меню)**.

- b Натиснете **<sup>a</sup>** или **<sup>b</sup>**, за да изберете LAN. Натиснете **OK (Ок)**. (MFC-7440N и MFC-7840N) Отидете на <sup>4</sup>.  $(MFC-7840W)$  Отидете на  $\bigcirc$  $\bigcirc$  $\bigcirc$ .
- <span id="page-31-1"></span> $6$  (MFC-7840W единствено) (За жична) Натиснете **a** или **b**, за да изберете WIRED. (За безжична) Натиснете **a** или **b**, за да изберете Безжична мрежа. Натиснете **OK (Ок)**.
- <span id="page-31-0"></span>**d** Натиснете **A** или ▼, за да изберете TCP/IP. Натиснете **OK (Ок)**.
- **6** Натиснете **A** или **v**, за да изберете APIPA. Натиснете **OK (Ок)**.
- **6** Натиснете **A** или **V**, за да изберете Вкл. или Изкл.. Натиснете **OK (Ок)**.
- g Натиснете **Stop/Exit (Стоп/Излез)**.

#### <span id="page-31-5"></span>**IPv6 <sup>3</sup>**

Устройството е съвместимо с IPv6, следващото поколение интернет протокол. Ако искате да използвате протокола IPv6, изберете  $B_{K,\mathcal{I}}$ .. Настройката по подразбиране за IPv6 е  $M\text{Br},1$ . За повече информация относно протокола IPv6, посетете <http://solutions.brother.com>.

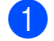

a Натиснете **Menu (Меню)**.

- b Натиснете **<sup>a</sup>** или **<sup>b</sup>**, за да изберете LAN. Натиснете **OK (Ок)**. (MFC-7440N и MFC-7840N) Отидете на <sup>4</sup>. (МFC-7840W) Отидете на  $\bigcirc$  $\bigcirc$  $\bigcirc$ .
- <span id="page-31-3"></span> $\left| \cdot \right\rangle$  (MFC-7840W единствено) (За жична) Натиснете **a** или **b**, за да изберете WIRED. (За безжична) Натиснете **a** или **b**, за да изберете Безжична мрежа. Натиснете **OK (Ок)**.
- <span id="page-31-2"></span>**4** Натиснете ▲ или ▼, за да изберете TCP/IP. Натиснете **OK (Ок)**.

- **6** Натиснете ▲ или ▼, за да изберете IPv6. Натиснете **OK (Ок)**.
- **6** Натиснете ▲ или ▼, за да изберете Вкл. или Изкл.. Натиснете **OK (Ок)**.

g Натиснете **Stop/Exit (Стоп/Излез)**.

#### **Забележка**

Ако изберете IPv6  $B_{K,I}$ ., тази настройка ще бъде приложена както за жичния, така и за безжичния LAN интерфейс.

#### <span id="page-32-0"></span>**Ethernet (само жична мрежа) <sup>3</sup>**

Режим на Ethernet свързване. Авто позволява на печатния сървър да оперира в 100BASE-TX режим на пълен или половин дуплекс или в 10BASE-T режим на пълен или половин дуплекс чрез автоматично договаряне.

Можете да фиксирате режима на връзката на сървъра на 100BASE-TX пълен дуплекс (100B-FD) или половин дуплекс (100B-HD) и 10BASE-T пълен дуплекс (10B-FD) или половин дуплекс (10B-HD). Тази промяна е валидна след рестартиране на печатния сървър (настройката по подразбиране е Авто).

#### **Забележка**

Ако не сте задали тази стойност правилно, няма да можете да комуникирате с вашия печатен сървър.

a Натиснете **Menu (Меню)**.

- b Натиснете **<sup>a</sup>** или **<sup>b</sup>**, за да изберете LAN. Натиснете **OK (Ок)**.
- **63** Натиснете ▲ или ▼, за да изберете WIRED. Натиснете **OK (Ок)**.
- **4** Натиснете **A** или **V**, за да изберете Етернет. Натиснете **OK (Ок)**.
- **6) Натиснете ▲ или ▼, за да изберете** Авто, 100B-FD, 100B-HD, 10B-FD **или** 10B-HD. Натиснете **OK (Ок)**.
- f Натиснете **Stop/Exit (Стоп/Излез)**.

#### <span id="page-32-1"></span>**Помощна програма за инсталиране (MFC-7840W само за безжична мрежа) <sup>3</sup>**

**Помощната програма за инсталиране** ще Ви насочва в конфигурирането на безжичната мрежа. За повече информация, виж Ръководството за бърза настройка или Ръководството за употреба на мрежата на CD-ROM диска, който ви е предоставен заедно с устройството.

# <span id="page-33-0"></span>**SES/WPS/AOSS (MFC-7840W само за безжична мрежа) <sup>3</sup>**

<span id="page-33-8"></span><span id="page-33-7"></span><span id="page-33-5"></span><span id="page-33-4"></span>Ако вашата безжична точка за достъп поддържа един от SecureEasySetup™, Wi-Fi Protected Setup™ (PBC  $<sup>1</sup>$ ) или AOSS™ (метод с едно натискане), можете лесно да конфигурирате устройството без</sup> компютър. Вашето устройство Brother има менюто SES/WPS/AOSS в контролния панел. Тази характеристика автоматично установява какъв режим използва Вашата точка за достъп, SecureEasySetup™, Wi-Fi Protected Setup™ или AOSS™. С натискането на бутона на безжичния LAN маршрутизатор / точка за достъп и на устройството можете да настроите безжичната мрежа и настройките за сигурност. Вижте ръководството на потребителя на Вашия безжичен LAN маршрутизатор / точка за достъп за инструкции по това как да получите достъп за бутона с едно-натискане. За повече информация, виж Ръководството за бърза настройка и Ръководството за употреба на мрежата на CD-ROM диска, който ви е предоставен заедно с устройството.

<span id="page-33-3"></span><sup>1</sup> Конфигурация с бутони

# <span id="page-33-1"></span>**WPS w/PIN Код (MFC-7840W само за безжична мрежа) <sup>3</sup>**

<span id="page-33-6"></span>Ако вашата безжична точка за достъп поддържа Wi-Fi Protected Setup™ (PIN метод), лесно можете да конфигурирате устройството без компютър. PIN (персонален идентификационен номер) методът е един от методите за свързване, разработен от Wi-Fi Alliance. Чрез въвеждането на PIN, който е създаден от Enrollee (Вашето устройство) към Registrar (устройството, което управлява безжичната LAN), можете да настроите безжичната мрежа и настройките за сигурност. Вижте ръководството на потребителя на Вашия безжичен LAN маршрутизатор / точка за достъп за инструкции по това как да получите достъп до режима Wi-Fi Protected Setup™. За повече информация, виж Ръководството за употреба на мрежата на CD-ROM диска, който сме ви предоставили заедно с устройството.

# <span id="page-33-2"></span>**WLAN статус (MFC-7840W само за безжична мрежа) <sup>3</sup>**

#### **Статус <sup>3</sup>**

В това поле се изписва текущият статус на безжичната мрежа;  $A$ ктивен $(11b)$ ,  $A$ ктивен $(11q)$ , Активен WLAN, ИЗКЛЮЧЕН WLAN, Активен AOSS или Лоша връзка.

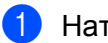

a Натиснете **Menu (Меню).**

- b Натиснете **<sup>a</sup>** или **<sup>b</sup>**, за да изберете LAN. Натиснете **OK (Ок)**.
- c Натиснете **<sup>a</sup>** или **<sup>b</sup>**, за да изберете Безжична мрежа. Натиснете **OK (Ок)**.
- **4** Натиснете **A** или **v**, за да изберете Статус WLAN. Натиснете **OK (Ок)**.
- **6** Натиснете **A** или  $\blacktriangledown$ , за да изберете Статус. Натиснете **OK (Ок)**.
- **6) Изписва се текущият статус на безжичната мрежа**; Активен (11b), Активен (11g), Активен WLAN, ИЗКЛЮЧЕН WLAN, Активен AOSS или Лоша връзка.

g Натиснете **Stop/Exit (Стоп/Излез)**.

#### **Сигнал <sup>3</sup>**

В това поле се изписва текущият статус на силата на мрежовия сигнал; силен, среден, слаб или няма.

- a Натиснете **Menu (Меню)**.
- $\overline{2}$  Натиснете **Δ** или **V**, за да изберете LAN. Натиснете **OK (Ок)**.
- **3** Натиснете **A** или **V**, за да изберете Безжична мрежа. Натиснете **OK (Ок)**.
- **4 Натиснете 1 или V, за да изберете** Статус WLAN. Натиснете **OK (Ок)**.
- **6** Натиснете **A** или **V**, за да изберете Сигнал. Натиснете **OK (Ок)**.
- Изписва се текущият статус на силата на мрежовия сигнал; силен, среден, слаб или няма.
- g Натиснете **Stop/Exit (Стоп/Излез)**.

### **SSID <sup>3</sup>**

В това поле се изписва текущата безжична мрежа SSID. Дисплеят показва до 32 знака на името на SSID.

- a Натиснете **Menu (Меню)**.
- b Натиснете **<sup>a</sup>** или **<sup>b</sup>**, за да изберете LAN. Натиснете **OK (Ок)**.
- **3** Натиснете **A** или **V**, за да изберете Безжична мрежа. Натиснете **OK (Ок)**.
- **4 Натиснете 1 или V, за да изберете** Статус WLAN. Натиснете **OK (Ок)**.
- **6** Натиснете **A** или **v**, за да изберете SSID. Натиснете **OK (Ок)**.
- **6** Изписва се текущата безжична мрежа SSID.
- g Натиснете **Stop/Exit (Стоп/Излез)**.

#### **Комуникационен режим <sup>3</sup>**

В това поле се изписва текущият комуникационен режим на безжичната мрежа; Ad-hoc или Инфраструктура.

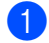

- a Натиснете **Menu (Меню)**.
- b Натиснете **<sup>a</sup>** или **<sup>b</sup>**, за да изберете LAN. Натиснете **OK (Ок)**.

- **6** Натиснете ▲ или ▼, за да изберете Безжична мрежа. Натиснете **OK (Ок)**.
- **d** Натиснете **A** или **V**, за да изберете Статус WLAN. Натиснете **OK (Ок)**.
- **6** Натиснете **A** или  $\blacktriangledown$ , за да изберете Общ режим. Натиснете **OK (Ок)**.
- $\overline{6}$  Изписва се текущият комуникационен режим на безжичната мрежа; Ad-hoc или Инфраструктура.
- g Натиснете **Stop/Exit (Стоп/Излез)**.

### <span id="page-35-0"></span>**Връщане към стойността по подразбиране (MFC-7840W единствено) <sup>3</sup>**

Настр.по подр. Ви позволява да върнете всяка жична или безжична настройка към нейната стойност по подразбиране. Ако искате да върнете към стойността по подразбиране както жичните, така и безжичните настройки, вижте *[Възстановяване](#page-54-2) на мрежовите настройки до фабричните настройки по [подразбиране](#page-54-2)* на стр. 48.

- 
- a Натиснете **Menu (Меню)**.
- **2** Натиснете **A** или **V**, за да изберете LAN. Натиснете **OK (Ок)**.
- **63** (За жична) Натиснете ▲ или ▼, за да изберете WIRED. (За безжична) Натиснете **a** или **b**, за да изберете Безжична мрежа. Натиснете **OK (Ок)**.
- **4** Натиснете **A** или **V**, за да изберете настр. по подр.. Натиснете **OK (Ок)**.
- e Натиснете **<sup>1</sup>**, за да изберете Ресет.
- f Натиснете **Stop/Exit (Стоп/Излез)**.

# <span id="page-36-0"></span>**Разрешаване на жична мрежа (MFC-7840W само кабелна мрежа) <sup>3</sup>**

Ако искате да използвате жично мрежово свързване, настройте Разреш. мрежа на Активирина.

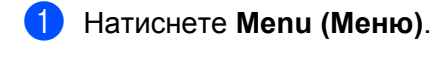

- b Натиснете **<sup>a</sup>** или **<sup>b</sup>**, за да изберете LAN. Натиснете **OK (Ок)**.
- **3** Натиснете ▲ или ▼, за да изберете WIRED. Натиснете **OK (Ок)**.
- **d** Натиснете **A** или **V**, за да изберете Разреш. мрежа. Натиснете **OK (Ок)**.
- **6 Натиснете 1 или V, за да изберете** Активирина **или** Деактивирана. Натиснете **OK (Ок)**.
- f Натиснете **Stop/Exit (Стоп/Излез)**.

# <span id="page-36-1"></span>**WLAN разрешаване (MFC-7840W само за безжична мрежа) <sup>3</sup>**

Ако искате да използвате безжично мрежово свързване, настройте Безж.мр.Акт. на Активирина.

- a Натиснете **Menu (Меню)**.
- b Натиснете **<sup>a</sup>** или **<sup>b</sup>**, за да изберете LAN. Натиснете **OK (Ок)**.
- **3** Натиснете **A** или **V**, за да изберете Безжична мрежа. Натиснете **OK (Ок)**.
- **d** Натиснете **A** или **V**, за да изберете Безж.мр.Акт.. Натиснете **OK (Ок)**.
- **5** Натиснете ▲ или ▼, за да изберете Активирина или Деактивирана. Натиснете **OK (Ок)**.
- f Натиснете **Stop/Exit (Стоп/Излез)**.

# <span id="page-37-0"></span>**Интернет настройка (от менюто IFAX настройка) <sup>3</sup>**

Това меню има девет раздела: Пощенски адрес, SMTP сървър, SMTP Порт, Оториз.за SMTP, РОР3 сървър, POP3 Порт, Име на п.к., Парола п.к. и АРОР. Тъй като тази секция изисква да въведете множество текстови знаци, може да откриете, че е по-удобно да използвате уеб базирано управление и вашия любим браузър, за да конфигурирате тези настройки (виж Ръководството за употреба на мрежата на CD-ROM диска, който сме ви предоставили заедно с устройството.) За повече информация относно интернет факс, виж *[Интернет](#page-7-0) факс* на стр. 1.

Можете също да получите достъп до символа, който желаете, посредством повторно натискане на съответният цифров клавиш, използвайки контролния панел на машината. За повече информация, вижте *[Въвеждане](#page-65-0) на текст* на стр. 59.

#### **Пощенски адрес <sup>3</sup>**

a Натиснете **Menu (Меню)**.

- $\overline{P}$  Натиснете  $\overline{A}$  или  $\overline{v}$ , за да изберете  $\text{LAN.}$ Натиснете **OK (Ок)**.
- **63** Натиснете **A** или **v**, за да изберете настр. IFAX. Натиснете **OK (Ок)**.
- **d** Натиснете **A** или **v**, за да изберете настр. и-нет. Натиснете **OK (Ок)**.
- **6** Натиснете **A** или **V**, за да изберете Пощенски адрес. Натиснете **OK (Ок)**.
- f Натиснете **<sup>1</sup>**, за да промените. Въведете адреса на електронна поща. Натиснете **OK (Ок)**.
- g Натиснете **Stop/Exit (Стоп/Излез)**.

#### **SMTP сървър <sup>3</sup>**

Това поле показва възловото име или IP адрес на SMPT сървъра на електронната поща (сървърът на изходящите електронни писма) на вашата мрежа.

(Напр, "mailhost.brothermail.net" или "192.000.000.001")

- a Натиснете **Menu (Меню)**.
- b Натиснете **<sup>a</sup>** или **<sup>b</sup>**, за да изберете LAN. Натиснете **OK (Ок)**.
- **63** Натиснете **A** или **V**, за да изберете настр. IFAX. Натиснете **OK (Ок)**.
- d Натиснете **<sup>a</sup>** или **<sup>b</sup>**, за да изберете Настр. <sup>и</sup>-нет. Натиснете **OK (Ок)**.
- **6** Натиснете **∆** или ▼, за да изберете SMTP сървър. Натиснете **OK (Ок)**.
- **6** Натиснете **A** или **V**, за да изберете Име или IP адрес. Натиснете **OK (Ок)**.
- **7** Задайте адреса на SMTP сървъра (до 64 символа). Натиснете **OK (Ок)**.
- h Натиснете **Stop/Exit (Стоп/Излез)**.

#### **SMTP Порт <sup>3</sup>**

Това поле показва номера на SMTP порта (за изходящи електронни писма) на вашата мрежа.

- a Натиснете **Menu (Меню)**.
- **2** Натиснете **A** или **V**, за да изберете LAN. Натиснете **OK (Ок)**.
- **63** Натиснете ▲ или ▼, за да изберете настр. IFAX. Натиснете **OK (Ок)**.
- **d** Натиснете **A** или ▼, за да изберете настр. и-нет. Натиснете **OK (Ок)**.
- **6** Натиснете **A** или **v**, за да изберете SMTP Порт. Натиснете **OK (Ок)**.
- **6** Задайте номер на SMTP порта. Натиснете **OK (Ок)**.
- g Натиснете **Stop/Exit (Стоп/Излез)**.

#### **Оториз. за SMTP <sup>3</sup>**

Можете да зададете методите за сигурност за известяване по електронната поща. За повече информация относно методите за сигурност при известяването по електронната поща, виж Ръководството за употреба на мрежата на CD-ROM диска, който сме ви предоставили заедно с машината.

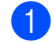

#### a Натиснете **Menu (Меню)**.

- $\overline{2}$  Натиснете *а* или ▼, за да изберете LAN. Натиснете **OK (Ок)**.
- **63** Натиснете **A** или **V**, за да изберете настр. IFAX. Натиснете **OK (Ок)**.
- **d** Натиснете **A** или ▼, за да изберете настр. и-нет. Натиснете **OK (Ок)**.
- **6** Натиснете **4 или V**, за да изберете Оториз. за SMTP. Натиснете **OK (Ок)**.

**3**

- <span id="page-39-0"></span>**6** Натиснете **A** или **V**, за да изберете никой, SMTP-ОТОРИЗ. Или POP bef. SMTP. Натиснете **OK (Ок)**.
- $\bullet$  Ако сте избрали никой или POP be[f](#page-39-0). SMTP в  $\bullet$ , преминете към  $\bullet$ . Ако сте избрали SMTP-ОТОРИЗ. в  $\odot$ , преминете към  $\odot$ .
- <span id="page-39-2"></span>**Въведете потребителското име за SMTP оторизацията.** Натиснете **OK (Ок)**.
- **9** Въведете паролата SMTP оторизацията. Натиснете **OK (Ок)**.
- (10) Въведете паролата отново. Натиснете **OK (Ок)**.
- <span id="page-39-1"></span>k Натиснете **Stop/Exit (Стоп/Излез)**.

#### **POP3 сървър <sup>3</sup>**

Това поле показва възловото име или IP адрес на POP3 сървъра (сървърът на входящите електронни писма), използван от вашето устройство на Brother. Този адрес е необходим за интернет факс функциите, за да функционират правилно.

(Напр, "mailhost.brothermail.net" или "192.000.000.001")

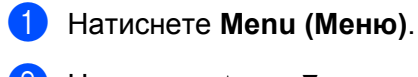

- **2** Натиснете ▲ или ▼, за да изберете LAN. Натиснете **OK (Ок)**.
- **63** Натиснете **A** или **V**, за да изберете настр. IFAX. Натиснете **OK (Ок)**.
- **d** Натиснете **A** или **V**, за да изберете настр. и-нет. Натиснете **OK (Ок)**.
- **е Натиснете 1 или V, за да изберете** РОРЗ сървър. Натиснете **OK (Ок)**.
- **6** Натиснете **A** или **V**, за да изберете Име или IP адрес. Натиснете **OK (Ок)**.
- g Задайте адреса на POP3 сървъра (до 64 символа). Натиснете **OK (Ок)**.
- h Натиснете **Stop/Exit (Стоп/Излез)**.

#### **POP3 Порт <sup>3</sup>**

Това поле показва номера на POP3 порта (за входящи електронни писма) на вашето устройство на Brother.

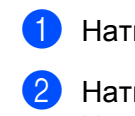

a Натиснете **Menu (Меню)**.

- $\overline{2}$  Натиснете *а* или ▼, за да изберете LAN. Натиснете **OK (Ок)**.
- **63** Натиснете ▲ или ▼, за да изберете настр. IFAX. Натиснете **OK (Ок)**.
- **4) Натиснете ▲ или ▼, за да изберете** Настр. и-нет. Натиснете **OK (Ок)**.
- **6** Натиснете **A** или **V**, за да изберете РОРЗ Порт. Натиснете **OK (Ок)**.
- f Задайте номер на POP3 порта. Натиснете **OK (Ок)**.
- g Натиснете **Stop/Exit (Стоп/Излез)**.

#### **Име на п.к. <sup>3</sup>**

Можете да зададете име на пощенска кутия на РОР3 сървъра, където да се възстановяват интернет заданията за печат.

- a Натиснете **Menu (Меню)**.
- **2** Натиснете **A** или ▼, за да изберете LAN. Натиснете **OK (Ок)**.
- **3** Натиснете ▲ или ▼, за да изберете настр. IFAX. Натиснете **OK (Ок)**.
- **4** Натиснете **A** или **V**, за да изберете настр. и-нет. Натиснете **OK (Ок)**.
- **•** Натиснете **A** или **v**, за да изберете Име на п.к.. Натиснете **OK (Ок)**.
- **6** Задайте потребителското име, определено за устройството на Brother, което ще влезе в РОРЗ сървъра (до 32 символа). Натиснете **OK (Ок)**.
- g Натиснете **Stop/Exit (Стоп/Излез)**.

#### $\blacksquare$  Парола п.к.

Можете да зададете парола на пощенска кутия на РОР3 сървъра, където да се възстановяват интернет заданията за печат.

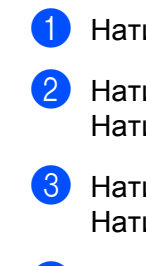

a Натиснете **Menu (Меню)**.

- b Натиснете **<sup>a</sup>** или **<sup>b</sup>**, за да изберете LAN. Натиснете **OK (Ок)**.
- **63** Натиснете ▲ или ▼, за да изберете настр. IFAX. Натиснете **OK (Ок)**.
- **4) Натиснете ▲ или ▼, за да изберете** Настр. и-нет. Натиснете **OK (Ок)**.
- **6** Натиснете **A** или ▼, за да изберете Парола п.к.. Натиснете **OK (Ок)**.
- $\boxed{6}$  Задайте потребителската парола определена за машината, която ще осигури влизането в РОРЗ сървъра (до 32 символа). Моля, отбележете, че тази парола се влияе от ситуацията. Натиснете **OK (Ок)**.
- 7 Въведете паролата отново. Натиснете **OK (Ок)**.
- h Натиснете **Stop/Exit (Стоп/Излез)**.

#### **Забележка**

За да настроите без парола, въведете един интервал.

#### **АРОР <sup>3</sup>**

Можете да активирате или деактивирате АРОР (Authenticated Post Office Protocol).

- a Натиснете **Menu (Меню)**.
- **2** Натиснете **A** или **V**, за да изберете LAN. Натиснете **OK (Ок)**.
- **3** Натиснете ▲ или ▼, за да изберете настр. IFAX. Натиснете **OK (Ок)**.
- **4 Натиснете 1 или V, за да изберете** Настр. и-нет. Натиснете **OK (Ок)**.
- **6** Натиснете **A** или **V**, за да изберете APOP. Натиснете **OK (Ок)**.
- **6** Натиснете **A** или **V**, за да изберете Вкл. или Изкл.. Натиснете **OK (Ок)**.
	- g Натиснете **Stop/Exit (Стоп/Излез)**.

# <span id="page-42-0"></span>**Настройка на Mail RX (от менюто IFAX настройка) <sup>3</sup>**

Това меню има пет раздела: Авто гласопод., Глас. честота, Шапка, Изтр.греш.поща и Уведомление.

### **Авто гласопод. <sup>3</sup>**

Когато е в режим Вкл., машината автоматично проверява РОР3 сървъра за нови съобщения.

- a Натиснете **Menu (Меню)**.
- b Натиснете **<sup>a</sup>** или **<sup>b</sup>**, за да изберете LAN. Натиснете **OK (Ок)**.
- **3) Натиснете ▲ или ▼, за да изберете** настр. IFAX. Натиснете **OK (Ок)**.
- **d** Натиснете **A** или **V**, за да изберете настр. поща RX. Натиснете **OK (Ок)**.
- **6** Натиснете **A** или **V**, за да изберете Авто гласопод.. Натиснете **OK (Ок)**.
- **6** Натиснете ▲ или ▼, за да изберете Вкл. или Изкл.. Натиснете **OK (Ок)**.
- g Натиснете **Stop/Exit (Стоп/Излез)**.

### **Глас. честота <sup>3</sup>**

Задава интервала за извършване на проверка за нови съобщения на РОР3 сървъра (по подразбиране, този интервал е 10Мин).

- a Натиснете **Menu (Меню)**.
- b Натиснете **<sup>a</sup>** или **<sup>b</sup>**, за да изберете LAN. Натиснете **OK (Ок)**.
- **3** Натиснете ▲ или ▼, за да изберете настр. IFAX. Натиснете **OK (Ок)**.
- **d** Натиснете **A** или **V**, за да изберете настр. поща RX. Натиснете **OK (Ок)**.
- **6** Натиснете **A** или ▼, за да изберете Глас. честота. Натиснете **OK (Ок)**.
- f Задаване на честота на проверяване (до 60 минути). Натиснете **OK (Ок)**.
	- g Натиснете **Stop/Exit (Стоп/Излез)**.

#### **Шапка <sup>3</sup>**

Тази секция позволява съдържанието на хедъра на електронното писмо да бъде отпечатано, при разпечатката на полученото съобщение.

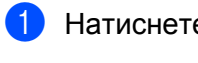

a Натиснете **Menu (Меню)**.

- b Натиснете **<sup>a</sup>** или **<sup>b</sup>**, за да изберете LAN. Натиснете **OK (Ок)**.
- **63** Натиснете ▲ или ▼, за да изберете настр. IFAX. Натиснете **OK (Ок)**.
- **4** Натиснете **A** или **V**, за да изберете настр. поща RX. Натиснете **OK (Ок)**.
- **6** Натиснете ▲ или ▼, за да изберете Шапка. Натиснете **OK (Ок)**.
- **6** Натиснете **A** или **V**, за да изберете Всички, Тема+от+до или Няма. Натиснете **OK (Ок)**.

g Натиснете **Stop/Exit (Стоп/Излез)**.

#### **Изтр.греш.поща <sup>3</sup>**

Когато е в режим Вкл., машината автоматично изтрива електронните писма за грешка, които машината не може да получи от РОР сървъра.

- a Натиснете **Menu (Меню)**.
- **2** Натиснете **A** или ▼, за да изберете LAN. Натиснете **OK (Ок)**.
- **3** Натиснете ▲ или ▼, за да изберете настр. IFAX. Натиснете **OK (Ок)**.
- **4 Натиснете 1 или V, за да изберете** Настр. поща RX. Натиснете **OK (Ок)**.
- e Натиснете **<sup>a</sup>** или **<sup>b</sup>**, за да изберете Изтр.греш.поща. Натиснете **OK (Ок)**.
- **6** Натиснете **A** или ▼, за да изберете Вкл. или Изкл.. Натиснете **OK (Ок)**.
- g Натиснете **Stop/Exit (Стоп/Излез)**.

#### **Уведомление <sup>3</sup>**

Функцията за уведомяване позволява изпращането на потвърждение за получено съобщение към изпращащата станция, когато бъде получен интернет факс.

Тази функция работи единствено при интернет факс машини, които поддържат "MDN" спецификацията.

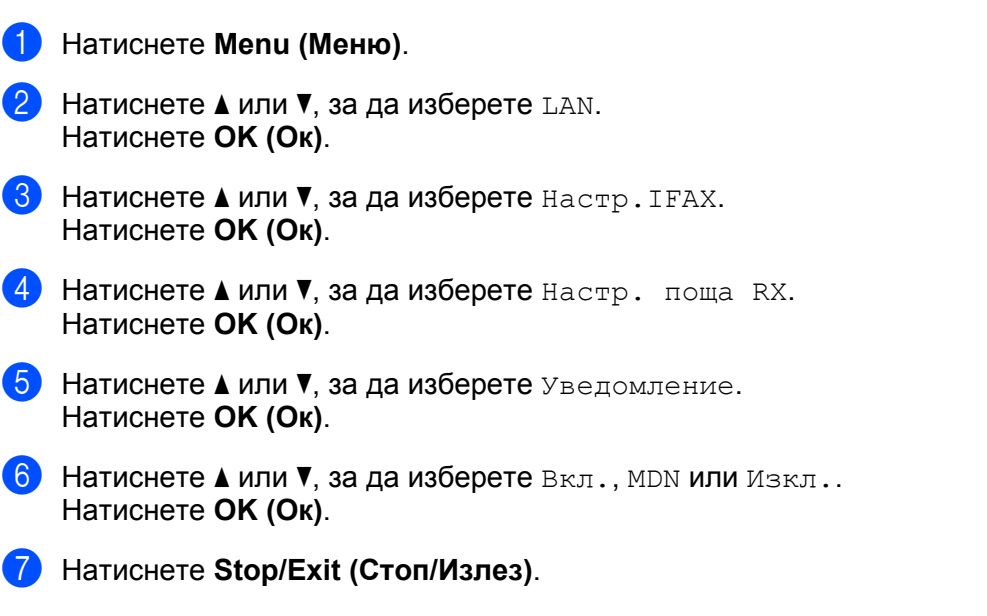

# <span id="page-44-0"></span>**Настройка на Mail ТX (от менюто IFAX настройка) <sup>3</sup>**

Това меню има три раздела: Тема на факса, Огран. голем. и Уведомление.

#### **Тема на факса <sup>3</sup>**

Това поле показва темата, която е зададена на интернет факс данните, които се изпращат от устройството на Brother към компютъра (по подразбиране това е "И-нет Fax задача").

- a Натиснете **Menu (Меню)**.
- b Натиснете **<sup>a</sup>** или **<sup>b</sup>**, за да изберете LAN. Натиснете **OK (Ок)**.
- **63** Натиснете **A** или **V**, за да изберете настр. IFAX. Натиснете **OK (Ок)**.
- **d** Натиснете **A** или **V**, за да изберете настр. поща ТХ. Натиснете **OK (Ок)**.
- **6** Натиснете **A** или **V**, за да изберете Тема на факса. Натиснете **OK (Ок)**.
- f Ако желаете да промените темата на подателя, натиснете **<sup>1</sup>**, за да изберете Смени, за да промените темата на подателя. Отидете на  $\bullet$ . Ако не желаете да промените темата на подателя, натиснете **2**, за да изберете Излез.

Отидете на  $\mathbf{\Omega}$  $\mathbf{\Omega}$  $\mathbf{\Omega}$ .

<span id="page-45-0"></span> $\boxed{7}$  Задайте информацията относно темата (до 40 символа). Натиснете **OK (Ок)**.

<span id="page-45-1"></span>h Натиснете **Stop/Exit (Стоп/Излез)**.

#### $O$ гран. **голем**.

Някои сървъри за електронна поща не позволяват изпращането на големи по размер електронни документи (системният администратор често поставя лимит на максималния размер на електронните писма). Когато тази функция е активирана, машината ще изпише на дисплея Няма памет , когато се опитва да изпрати електронни документи, надвишаващи по размер 1 мегабайт. Документът няма да бъде изпратен и ще се принтира доклад за грешка. Документът, който изпращате трябва да бъде разделен на по-малки документи, които да бъдат приемливи за сървъра на електронната поща. (За ваша информация, документ от 42 страници, на база ITU-T Test Chart #1 тестова таблица е с размер от приблизително 1 мегабайт.)

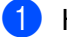

#### a Натиснете **Menu (Меню)**.

- b Натиснете **<sup>a</sup>** или **<sup>b</sup>**, за да изберете LAN. Натиснете **OK (Ок)**.
- **6** Натиснете **A** или **V**, за да изберете настр. IFAX. Натиснете **OK (Ок)**.
- **d Натиснете 1 или <b>V**, за да изберете настр. поща ТХ. Натиснете **OK (Ок)**.
- **6** Натиснете **A** или **v**, за да изберете Огран. голем.. Натиснете **OK (Ок)**.
- **6** Натиснете **A** или **V**, за да изберете Вкл. или Изкл.. Натиснете **OK (Ок)**.
- g Натиснете **Stop/Exit (Стоп/Излез)**.

#### **Уведомление <sup>3</sup>**

Функцията за уведомяване позволява изпращането на потвърждение за получено съобщение към изпращащата станция, когато бъде получен интернет факс.

Тази функция работи единствено при интернет факс машини, които поддържат "MDN" спецификацията.

- a Натиснете **Menu (Меню)**.
- b Натиснете **<sup>a</sup>** или **<sup>b</sup>**, за да изберете LAN. Натиснете **OK (Ок)**.
- **3** Натиснете ▲ или ▼, за да изберете настр. IFAX. Натиснете **OK (Ок)**.
- **d** Натиснете **A** или **V**, за да изберете настр. поща ТХ. Натиснете **OK (Ок)**.
- **6** Натиснете **A** или **V**, за да изберете Уведомление. Натиснете **OK (Ок)**.
- **6** Натиснете **A** или **V**, за да изберете Вкл. или Изкл.. Натиснете **OK (Ок)**.
	- g Натиснете **Stop/Exit (Стоп/Излез)**.

# <span id="page-46-0"></span>**Настройка на препредаване (от менюто IFAX настройка) <sup>3</sup>**

Това меню има три секции Смяна емисия, Смяна домейн и Смяна доклад. За повече информация относно препредаването, виж *[Препредаване](#page-10-2)* на стр. 4 от настоящето Ръководство за потребителя.

#### **Смяна емисия <sup>3</sup>**

Тази функция позволява на устройството да получава документ през интернет, а след това да го препредава на други факс машини, посредством конвенционални, аналогови, стационарни линии.

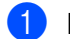

a Натиснете **Menu (Меню)**.

- **2** Натиснете **A** или **v**, за да изберете LAN. Натиснете **OK (Ок)**.
- **3** Натиснете **A** или **V**, за да изберете настр. IFAX. Натиснете **OK (Ок)**.
- **d** Натиснете **A** или **v**, за да изберете Предав. Настр.. Натиснете **OK (Ок)**.
- **6** Натиснете **A** или **V**, за да изберете Смяна емисия. Натиснете **OK (Ок)**.
- **6** Натиснете **A** или **V**, за да изберете Вкл. или Изкл.. Натиснете **OK (Ок)**.
- g Натиснете **Stop/Exit (Стоп/Излез)**.

#### **Смяна домейн <sup>3</sup>**

Можете да регистрирате домейн имената (макс. 10), на които е позволено да изискват препредаване.

- a Натиснете **Menu (Меню)**.
- **2** Натиснете ▲ или ▼, за да изберете LAN. Натиснете **OK (Ок)**.
- **6** Натиснете ▲ или ▼, за да изберете настр. IFAX. Натиснете **OK (Ок)**.
- **d** Натиснете **A** или **V**, за да изберете Предав. Настр.. Натиснете **OK (Ок)**.
- **е Натиснете 1 или V, за да изберете** Смяна домейн. Натиснете **OK (Ок)**.
- **6** Натиснете **∆** или ▼, за да изберете Смяна (01-10). Натиснете **OK (Ок)**.
- **[7] Задайте домейна името за препредаване на домейна, на който се позволява да изисква препредаване.** Натиснете **OK (Ок)**.
- h Натиснете **Stop/Exit (Стоп/Излез)**.

#### **Смяна доклад <sup>3</sup>**

Доклад за препредаване може да бъде разпечатан на машината, която ще играе ролята на препредаваща станция за всички препредавания.

Неговата основна функция е да разпечатва доклади за всички забавени предавания, които са били изпратени чрез машината. Моля, отбележете: За да използвате тази функция, вие трябва да зададете домейн за препредаване в секцията "Доверени домейни" от настройките на функцията по препредаване.

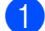

a Натиснете **Menu (Меню)**.

- $\overline{2}$  Натиснете *а* или ▼, за да изберете LAN. Натиснете **OK (Ок)**.
- **6** Натиснете **A** или ▼, за да изберете настр. IFAX. Натиснете **OK (Ок)**.
- **d** Натиснете **A** или **V**, за да изберете Предав. Настр.. Натиснете **OK (Ок)**.
- **6** Натиснете **A** или **V**, за да изберете Смяна доклад. Натиснете **OK (Ок)**.
- **6** Натиснете **A** или ▼, за да изберете Вкл. или Изкл.. Натиснете **OK (Ок)**.
- g Натиснете **Stop/Exit (Стоп/Излез)**.

# <span id="page-48-0"></span>**Сканиране към електронна поща (сървър на електронна поща) <sup>3</sup>**

Можете да изберете вида на цветния файл по подразбиране за функцията сканиране към електронна поща (сървър на електронна поща).

<span id="page-48-1"></span>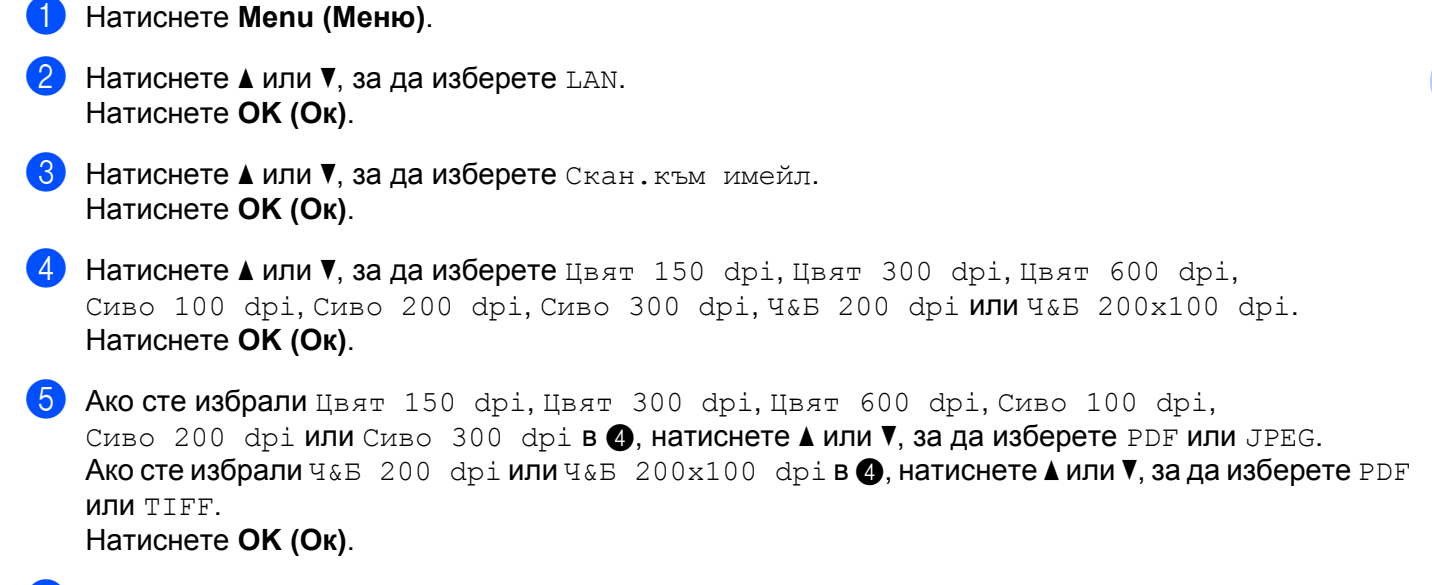

f Натиснете **Stop/Exit (Стоп/Излез)**.

#### **Как да оперирате функцията сканиране към електронна поща (сървър на електронна поща)3**

Когато изберете функцията сканиране към електронна поща (сървър на електронна поща) можете да сканирате черно - бял или цветен документ и да го изпратите директно на адрес на електронна поща от машината. Можете да изберете PDF или TIFF за черно - бяло и PDF или JPEG - за цветно.

# **Забележка**

Сканирането към електронна поща (сървър на електронна поща) изисква SMTP/POP3 поддръжка на сървър на електронна поща. (Виж *Ръководството за употреба на мрежата на CD-ROM-а*.)

**а Поставете документа с лице нагоре в ADF устройството или с лице надолу към стъклото на** скенера.

**2** Натиснете  $\ge$  (Scan (Сканиране)).

- **3** Натиснете **A** или ▼, за да изберете Скан.към имейл. Натиснете **OK (Ок)**.
- **d** Натиснете **A** или **V**, за да изберете вашия Имейл сървър. Натиснете **OK (Ок)**. Отидете на  $\odot$ , ако сте настроили само един сървър на електронна поща.
- **6** Отидете на  $\odot$ , ако желаете да промените настройките за качество. Ако желаете да изпратите вашия документ, натиснете **▲ или ▼**, за да изберете Впиши адрес. Натиснете **ОК (Ок)** и след това отидете на  $\textcircled{\textbf{n}}$ .

<span id="page-49-0"></span>**6** Натиснете **A** или **V**, за да изберете Промени настр.. Натиснете **OK (Ок)**. Ако не трябва да променяте качеството, натиснете **a** или **b**, за да изберете Впиши адрес. Натиснете **ОК (Ок)**, след което отидете на  $\textcircled{\textbf{0}}$ . g Натиснете **<sup>a</sup>** или **<sup>b</sup>**, за да изберете Цвят 150 dpi, Цвят 300 dpi, Цвят 600 dpi, Сиво 100 dpi, Сиво 200 dpi, Сиво 300 dpi, Ч&Б 200 dpi или Ч&Б 200x100 dpi. Натиснете **OK (Ок)**. Ако сте избрали Цвят 150 dpi, Цвят 300 dpi, Цвят 600 dpi, Сиво 100 dpi, Сиво 200 dpi или Сиво 300 dpi, преминете към  $\odot$ . Ако сте избрали Ч&Б 200 dp[i](#page-49-3) или Ч&Б 200x100 dpi, преминете към  $\odot$ .

- <span id="page-49-2"></span>**68** Натиснете ▲ или ▼, за да изберете PDF или JPEG. Натиснете ОК (Ок) и след това отидете на **@**.
- <span id="page-49-3"></span>i Натиснете **<sup>a</sup>** или **<sup>b</sup>**, за да изберете PDF или TIFF. Натиснете **OK (Ок)** <sup>и</sup> след това отидете на [j](#page-49-1).

<span id="page-49-1"></span>Дисплеят ще ви подкани да зададете адрес. Задайте адреса на електронната поща на получателя от клавиатурата за набиране или използвайте клавиш за набиране с едно докосване или номер за скоростно набиране. Натиснете **Start (Старт)**. Устройството стартира процеса на сканиране.

### **Забележка**

Можете да изберете единствено клавиш за избиране с едно докосване или номер за скоростно набиране, който има адрес на електронна поща, регистриран като сканиращия профил.

#### **Използване на функциите за набиране с едно докосване или номер за бързо набиране<sup>3</sup>**

Можете също и да сканирате даден документ директно към адрес, който сте регистрирали като номер за избиране с едно докосване или скоростно набиране. Когато сканирате документа, настройките, които сте регистрирали под функциите за набиране с едно докосване или скоростно набиране ще бъдат използвани за качеството и типа на файла. Единствено номера за набиране с едно докосване или скоростно набиране с регистриран адрес на електронна поща могат да бъдат използвани, когато сканирате данни използвайки функциите с едно докосване или бързо набиране. (Интернет факс адресите не са налични за употреба.)

**1** Поставете документа с лице нагоре в ADF устройството или с лице надолу към стъклото на скенера.

b Натиснете (**Scan (Сканиране)**).

Избиране на номера за набиране с едно докосване или за скоростно набиране.

d Натиснете **Start (Старт)**. Устройството стартира процеса на сканиране.

#### **Забележка**

Може да запаметявате сканираща резолюция (сканиращ профил) за всеки адрес на електронна поща, ако запаметите същия този електронен адрес като номер за набиране с едно докосване или за скоростно набиране.

**3**

# <span id="page-50-0"></span>**Сканиране към FTP <sup>3</sup>**

<span id="page-50-1"></span>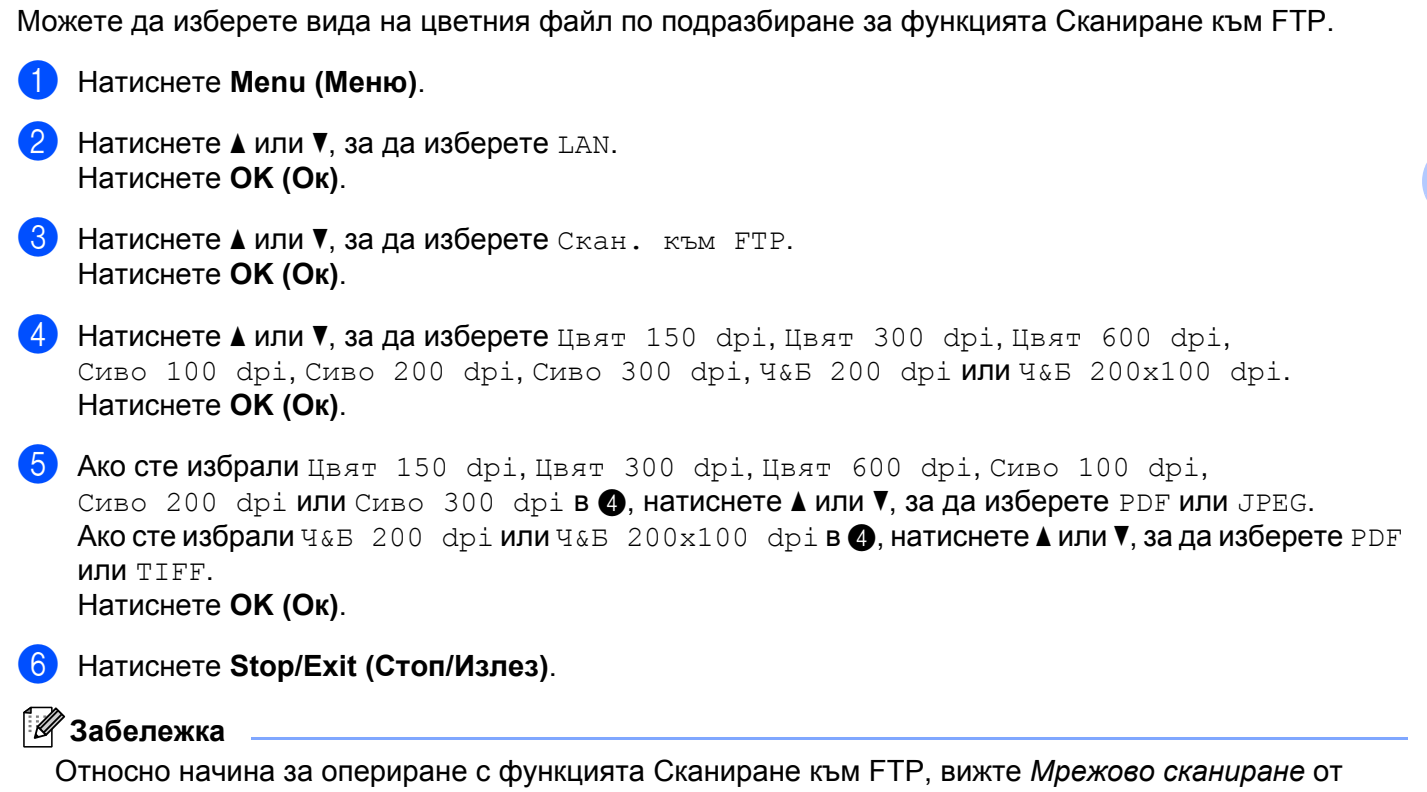

Ръководството за употреба на програма на CD-ROM диска.

#### <span id="page-51-0"></span>**Факс към сървър <sup>3</sup>**

Функцията факс към сървър позволява устройството да сканира документ и да го изпрати по мрежата, на отделен факс сървър. След което документа ще бъде изпратен от сървъра като факс данни, към факс номера - получател, по стандартни, телефонни линии. Когато функцията факс към сървър е настроена на Вкл., всички автоматични факс трансмисии от машината ще бъдат изпратени на факс сървъра относно факс трансмисията. Можете да продължите да изпращате факс директно от машината, използвайки ръчната факс функция (За повече информация, виже *Ръчно изпращане на факс* в Ръководството за употреба).

За да изпратите даден документ към факс сървъра, трябва да бъде използван правилният синтаксис за този сървър. Факс номера на получателя трябва да бъде изпратен с префикс и суфикс, които отговарят на параметрите, използвани от факс сървъра. В повечето случаи синтаксисът за префикса е "факс=", а синтаксисът за суфикса би бил домейн името на Gateway на електронната поща на факс сървъра. Суфиксът трябва също да включва символа "@", в началото си. Информацията за префикса и суфикса трябва да бъде запаметена в машината, преди да започнете да използвате факса със сървър функцията. Номерата на факсовете - получатели могат да бъдат запаметявани под локациите за избиране с едно докосване или за скоростно избиране или да бъдат задавани, използвайки клавиатурата за избиране (номера до 20 знака). Например, ако желаете да изпратите даден документ до определен факс номер: 123-555-0001, трябва да бъде използван следния синтаксис.

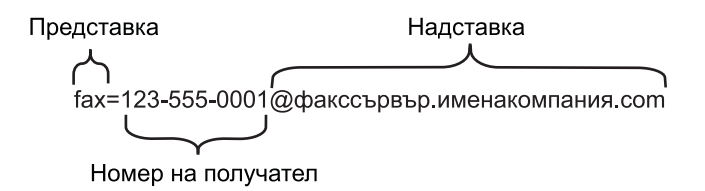

#### **Забележка**

Приложението на вашият факс сървър трябва да поддържа Gateway на електронна поща.

#### **Активиране на функцията факс към сървър <sup>3</sup>**

Можете да заметите префикс/суфикс адреса за факс сървъра в машината.

- a Натиснете **Menu (Меню)**.
- b Натиснете **<sup>a</sup>** или **<sup>b</sup>**, за да изберете LAN. Натиснете **OK (Ок)**.
- c Натиснете **<sup>a</sup>** или **<sup>b</sup>**, за да изберете Факс->Сървър. Натиснете **OK (Ок)**.
- d Натиснете **<sup>a</sup>** или **<sup>b</sup>**, за да изберете Вкл.. Натиснете **OK (Ок)**.
- **6** Натиснете **A** или **V**, за да изберете Префикс. Натиснете **OK (Ок)**.
- f Задайте префикса, използвайки клавиатурата за избиране.
- g Натиснете **OK (Ок)**.
- **8** Натиснете **▲ или ▼**, за да изберете Суфикс. Натиснете **OK (Ок)**.
- О Задайте суфикса, използвайки клавиатурата за избиране.
- j Натиснете **OK (Ок)**.
- k Натиснете **Stop/Exit (Стоп/Излез)**.

### **Забележка**

Можете да зададете префикс и суфикс, използвайки общо до 40 символа.

#### **Как да оперирате функцията факс към сървър <sup>3</sup>**

- **1** Поставете документа в ADF устройството или върху стъклото на скенера.
- 2 Задайте факс номер.
- **3)** Машината ще изпрати съобщението през TCP/IP мрежата до факс сървъра.

### <span id="page-53-0"></span>**Часова зона <sup>3</sup>**

Това поле показва часовата зона на вашата страна. Показаното време е времевата разлика между вашата страна и основното време по Гринуич. Така например, часовата зона за източно време в САЩ и Канада е UTC-05:00.

- 
- a Натиснете **Menu (Меню)**.
- b Натиснете **<sup>a</sup>** или **<sup>b</sup>**, за да изберете LAN. Натиснете **OK (Ок)**.
- **63** Натиснете **A** или ▼, за да изберете часови пояс. Натиснете **OK (Ок)**.
- **d** Натиснете **A** или ▼, за да изберете времето. Натиснете **OK (Ок)**.
- e Натиснете **Stop/Exit (Стоп/Излез)**.

# **Настройка на Windows® Time Zone <sup>3</sup>**

Може да видите времевата разлика за вашата страна, използвайки настройката Time Zone под Windows®.

 $\bullet$  3a Windows Vista<sup>®</sup>:

Щракнете върху бутона **Старт**, **Контролен панел**, **Дата и час**, след което **Смяна на часовата зона**. За Windows® XP и Windows Server® 2003:

Щракнете върху бутона **Старт**, **Контролен панел**, **Дата и час**, след което изберете**Часова зона**. За Windows® 2000:

Щракнете върху бутона **Старт**, **Настройки**, **Контролен панел**, **Дата/час**, след което изберете**Часова зона**.

**(2)** Сменете датата и часа. Изберете и задайте вашата часова зона от падащото меню (това меню показва времевото отклонение от ОВГ).

# <span id="page-54-2"></span><span id="page-54-0"></span>**Възстановяване на мрежовите настройки до фабричните настройки по подразбиране <sup>3</sup>**

Ако желаете да възстановите фабричните настройки на печатния сървър (нулирайки всичката информация от рода на парола и IP адрес) моля следвайте тези стъпки:

#### **Забележка**

Тази функция възстановява всички жични и безжични мрежови настройки до фабричните настройки по подразбиране.

a Натиснете **Menu (Меню)**.

- b Натиснете **<sup>a</sup>** или **<sup>b</sup>**, за да изберете LAN. Натиснете **OK (Ок)**.
- **3** Натиснете ▲ или ▼, за да изберете Фабрични наст.. Натиснете **OK (Ок)**.
- **4** Натиснете 1, за да изберете Ресет.
- e Натиснете **<sup>1</sup>**, за да изберете Да за рестартиране.
- f Устройството ще се рестартира. Сега можете да свържете отново мрежовия кабел <sup>и</sup> да конфигурирате настройките на мрежата, за да работят с вашата мрежа.

# <span id="page-54-1"></span>**Отпечатване на списъка на мрежовата конфигурация <sup>3</sup>**

#### **Забележка**

Име на възел: Името на възела е в списъка на мрежовата конфигурация. Името на възела по подразбиране е "BRNxxxxxxxxxxxx" за жична мрежа или "BRWxxxxxxxxxxxx" за безжична мрежа.

Списъкът на конфигурацията на мрежата разпечатва рапорт, изброяващ всички текущи конфигурации на мрежата, включително и настройките на печатния сървър.

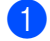

### a Натиснете **Reports (Доклад)**.

b Натиснете **<sup>a</sup>** или **<sup>b</sup>**, за да изберете Мрежова конфиг. Натиснете **OK (Ок)**.

# <span id="page-55-1"></span>**Таблица на функциите и фабричните настройки по подразбиране <sup>A</sup>**

# <span id="page-55-2"></span>**MFC-7440N и MFC-7840N**

<span id="page-55-0"></span>**A**

Фабричните настройки са показани с получерен шрифт със звездичка.

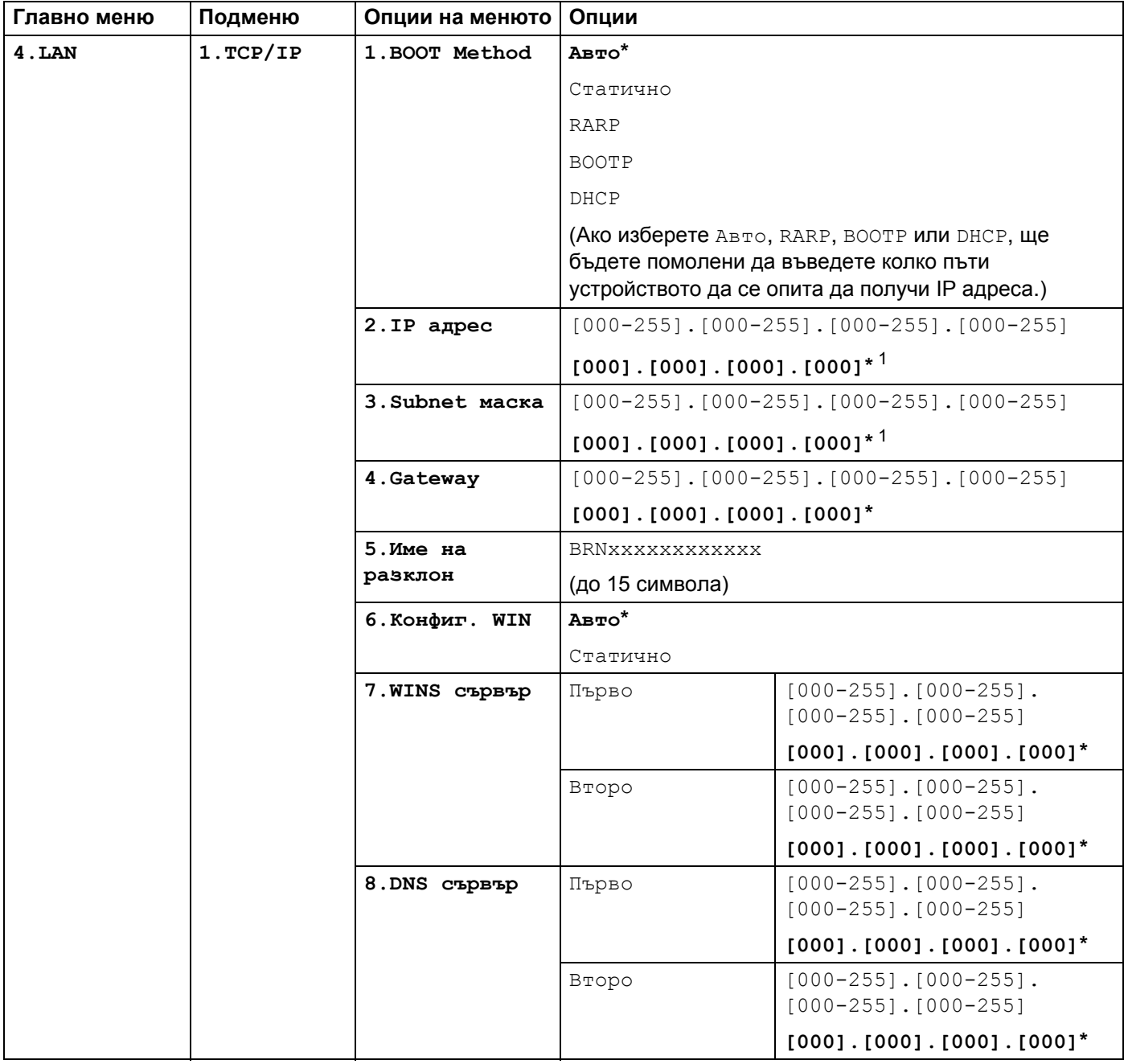

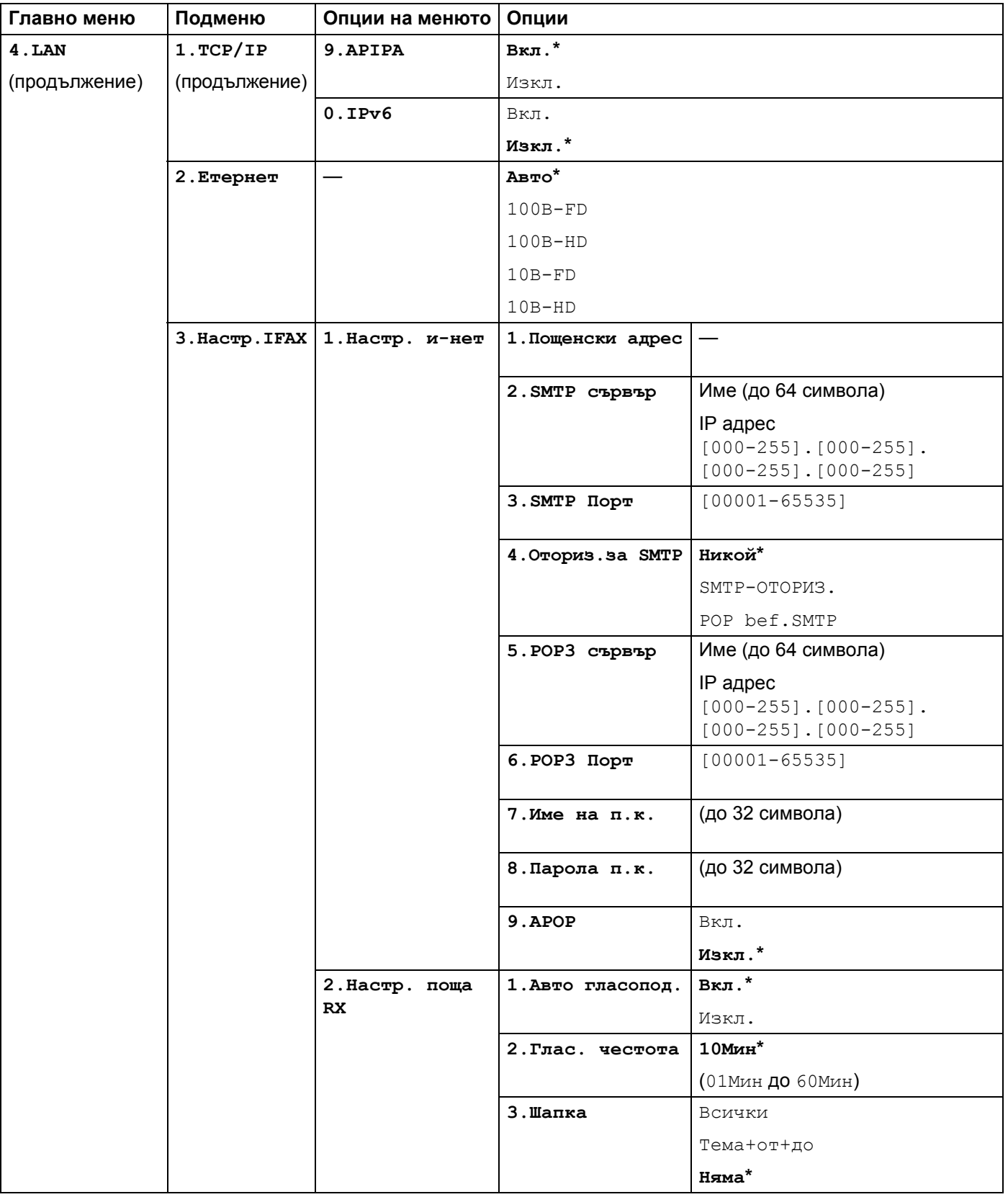

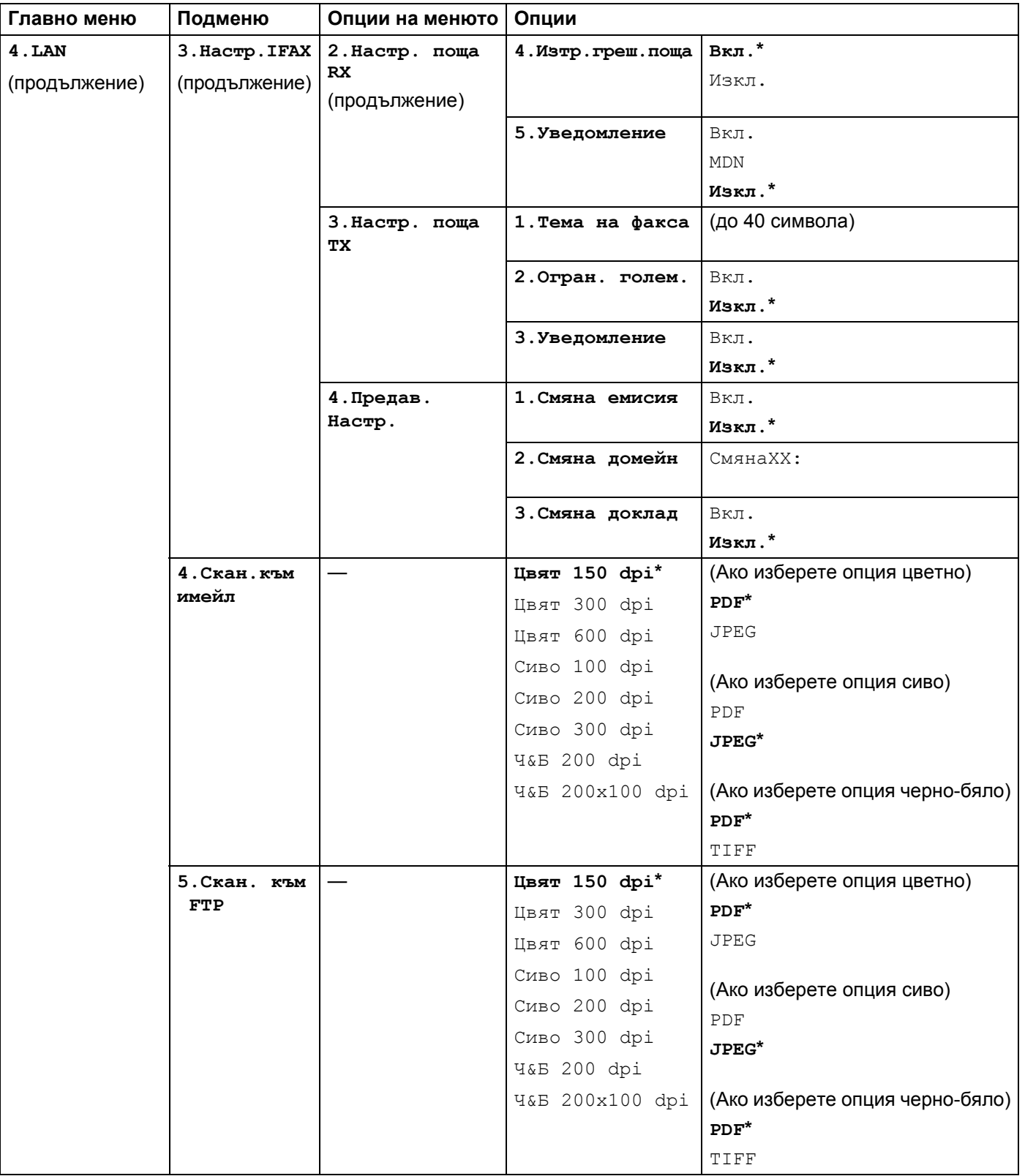

#### Приложение

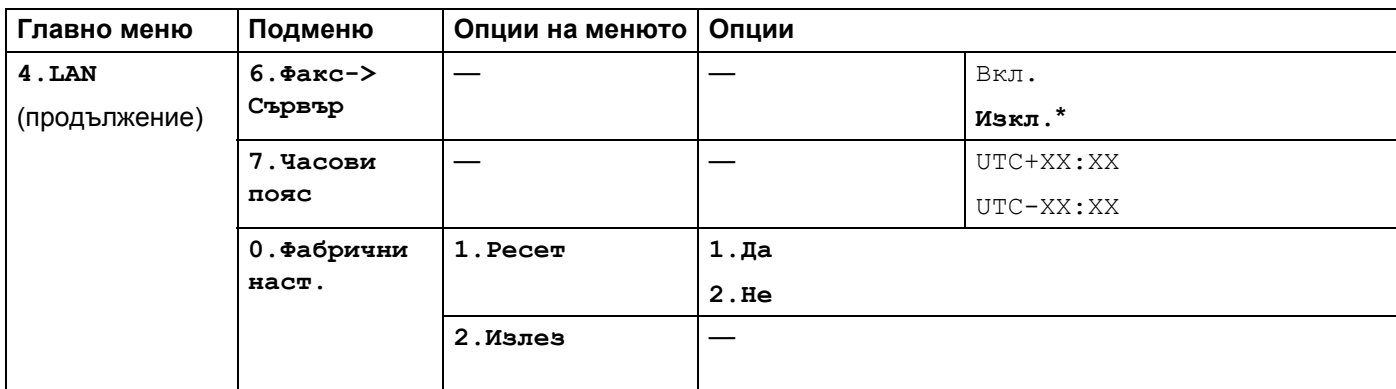

<span id="page-58-0"></span><sup>1</sup> При връзка с мрежата, устройството автоматично установява подходящи за мрежата стойности на IP адрес и маска на подмрежата.

# <span id="page-59-0"></span>**MFC-7840W <sup>A</sup>**

Фабричните настройки са показани с получерен шрифт със звездичка.

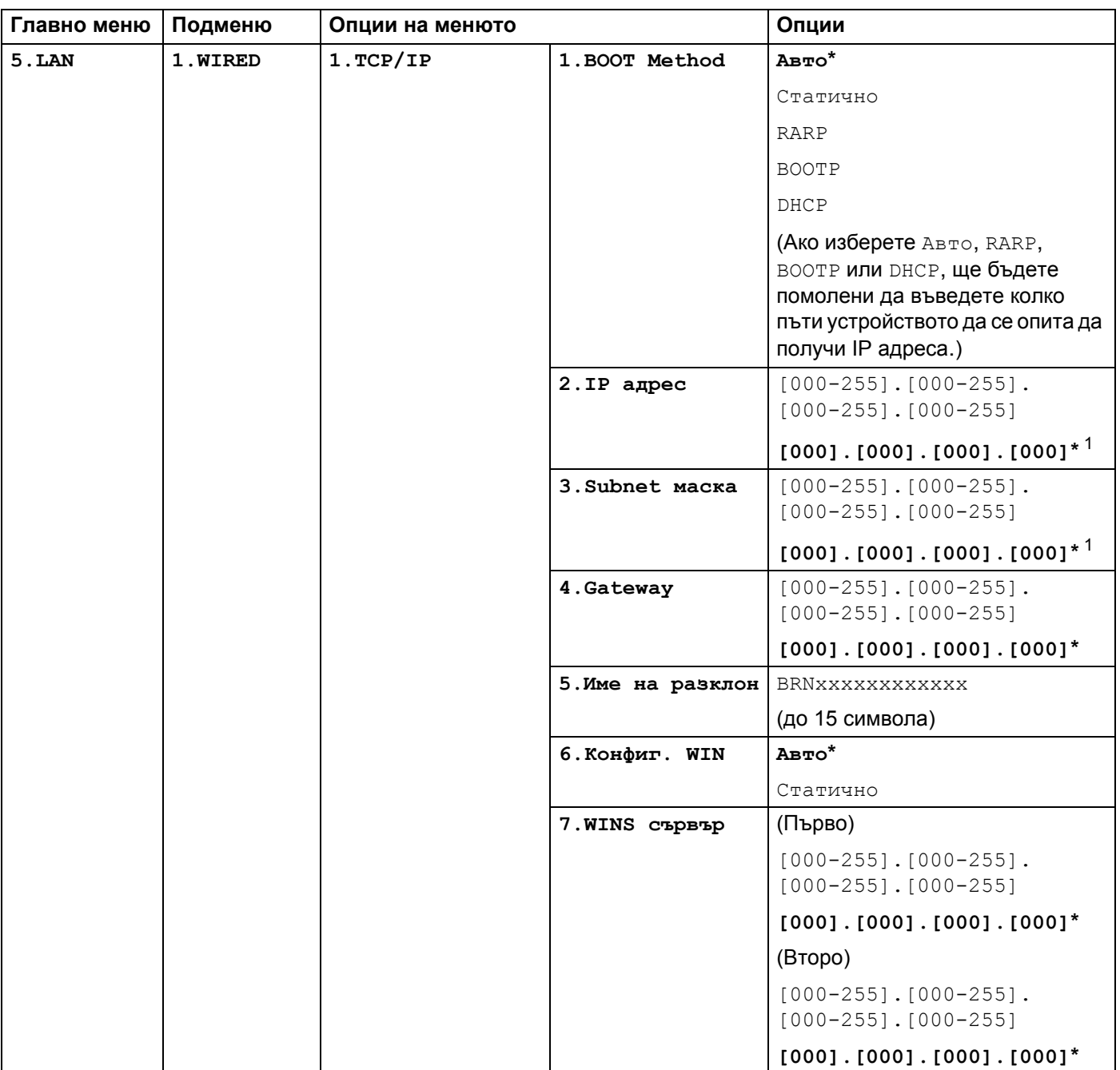

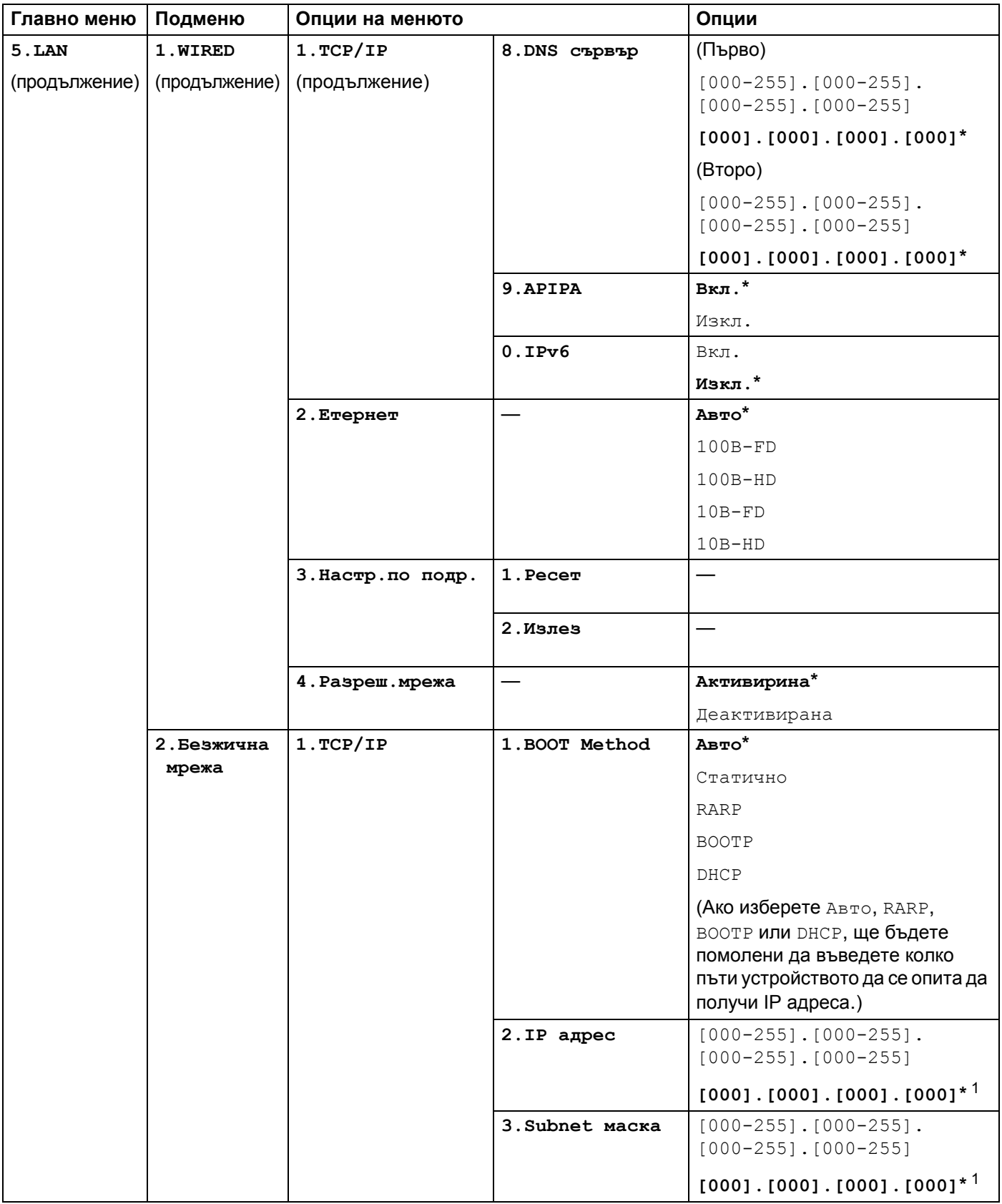

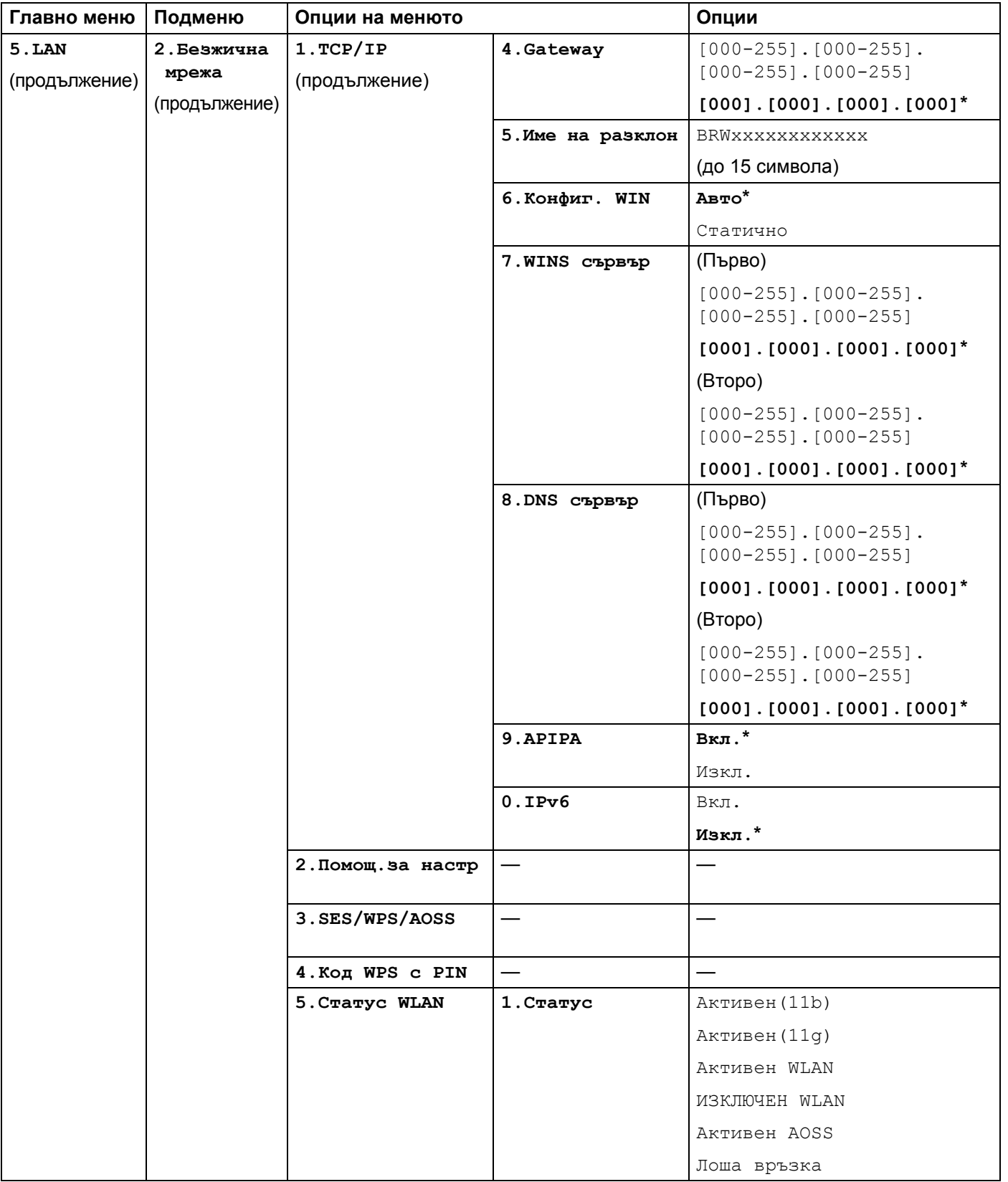

#### Приложение

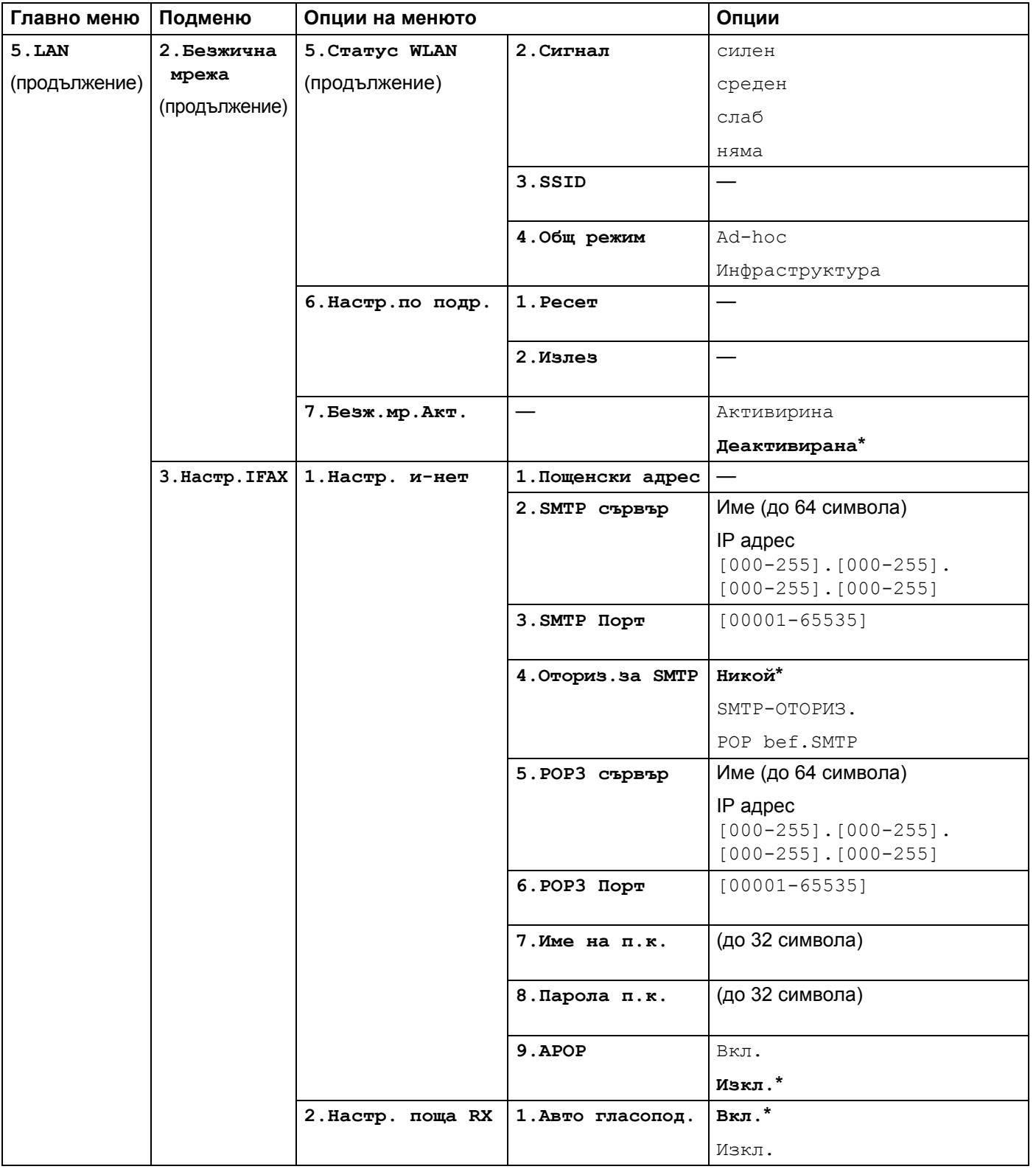

#### Приложение

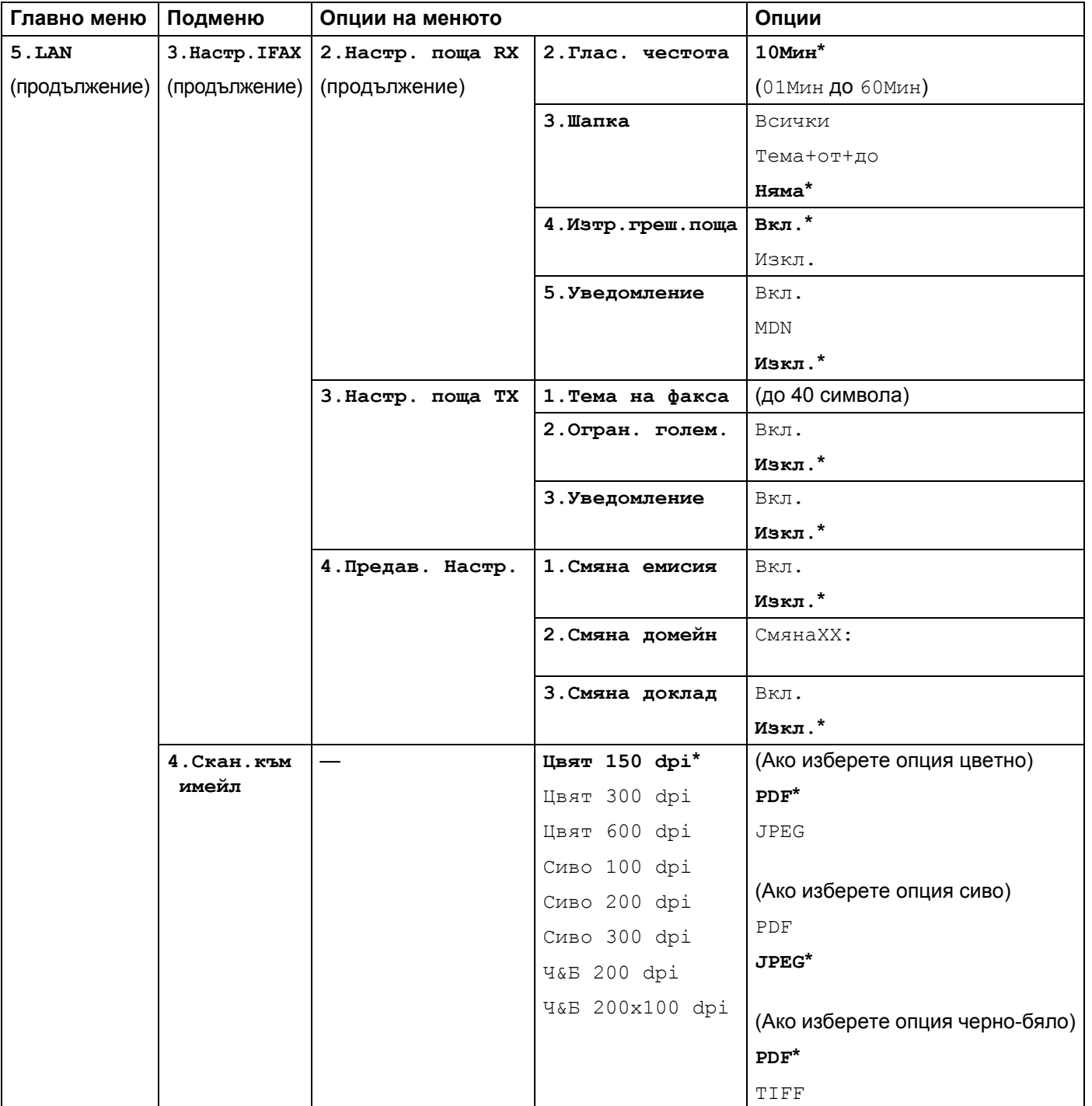

**57**

**A**

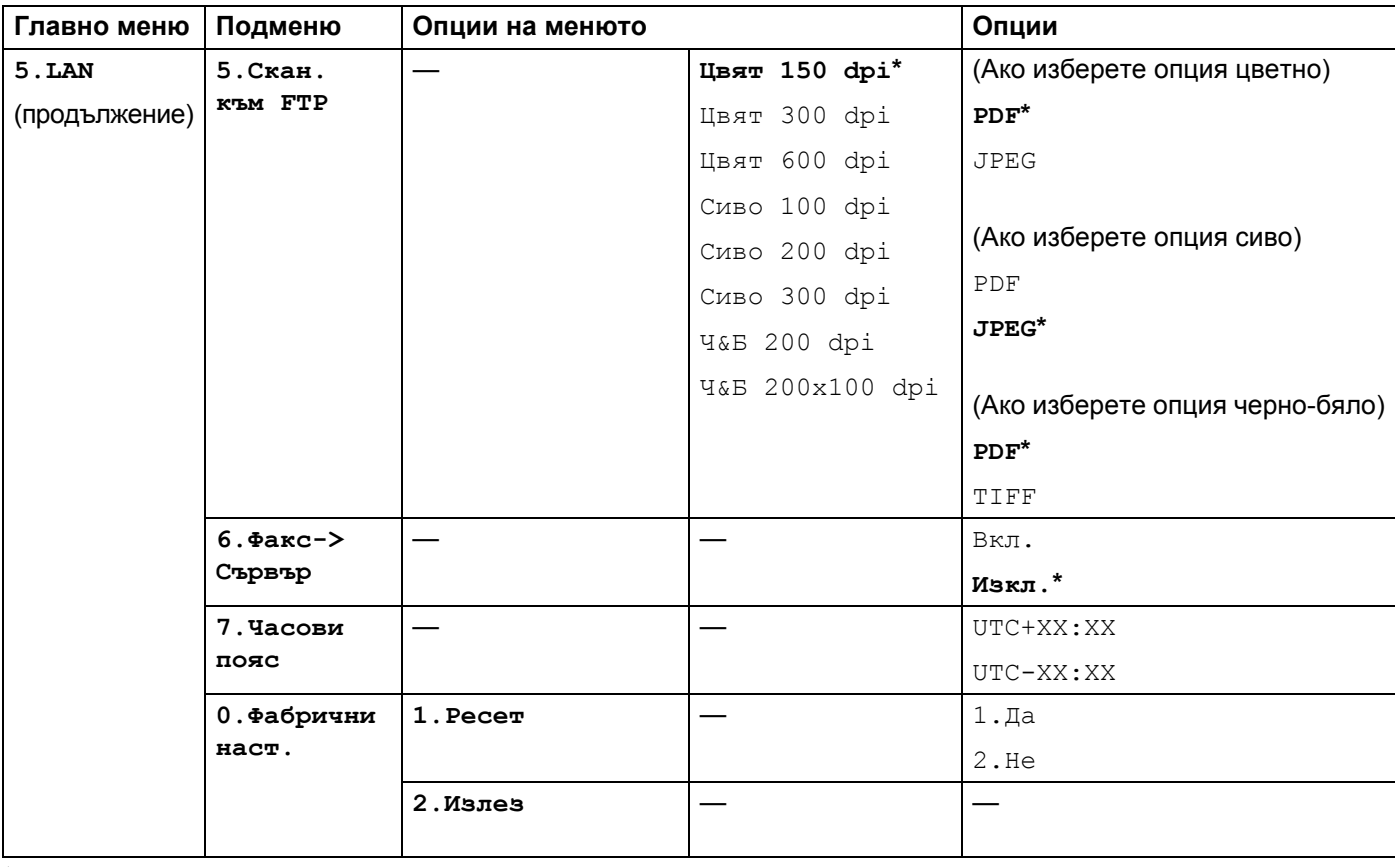

<span id="page-64-0"></span><sup>1</sup> При връзка с мрежата, устройството автоматично установява подходящи за мрежата стойности на IP адрес и маска на подмрежата.

# <span id="page-65-0"></span>**Въвеждане на текст**

Когато настройвате определени опции на менюто, като адрес на електронна поща, ще трябва да въведете текстови символи. Върху клавишите на клавиатурата за набиране са отпечатани букви. Върху клавишите: **#** и **l** не са отпечатани букви, тъй като се използват за специални знаци.

Натиснете съответния клавиш за набиране нужния брой пъти, за да изпишете следните знаци:

 $\blacksquare$  За задаване на адрес на електронна поща, Скан. към FTP опции на менюто и Настр. IFAX опции на менюто

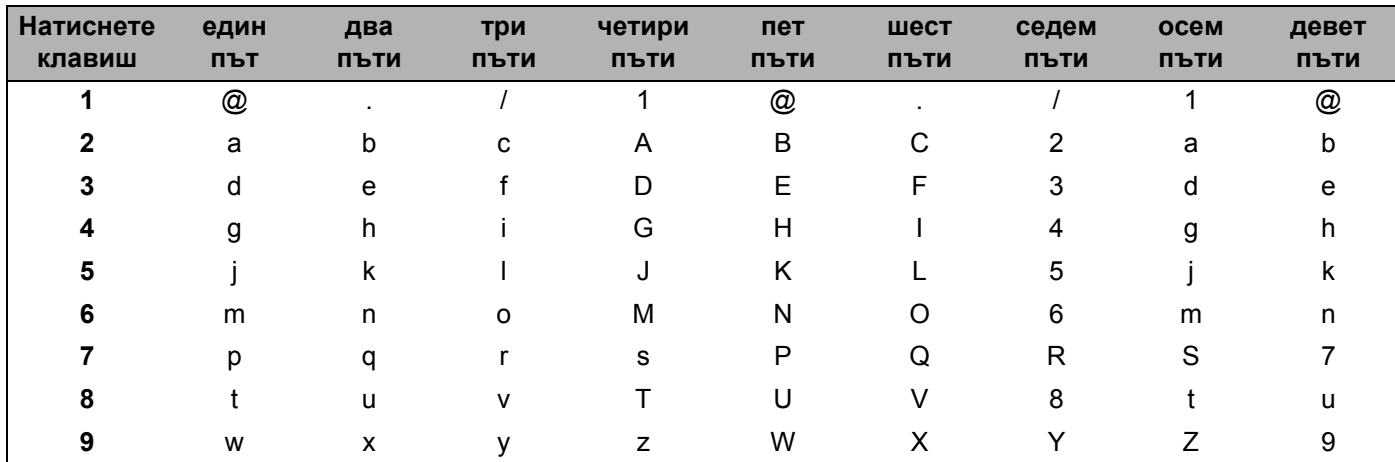

За настройка на други възможности от менюто

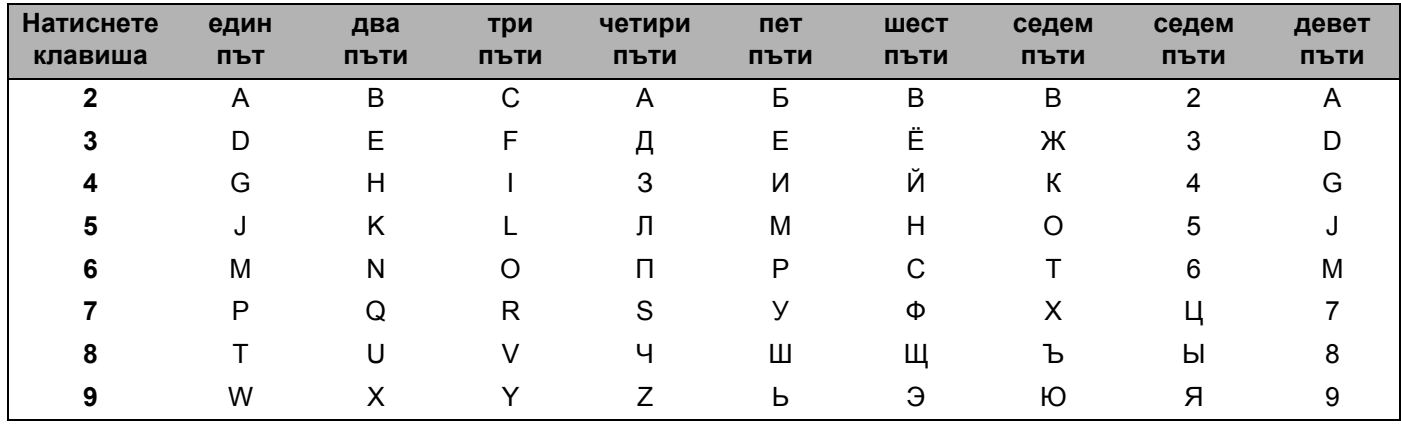

#### $B$ ъвеждане на интервал

За да въведете интервал в номер на факс, натиснете ▶ веднъж между числата. За да въведете интервал в името, натиснете **c** два пъти между знаците.

#### $\Pi$ оправяне

Ако сте въвели неправилно буква и желаете да я промените, натиснете **d**, за да придвижите курсора до неправилния знак и натиснете **Clear/Back (Изчисти)**.

#### $\Pi$ **овтаряне** на букви

За да въведете знак от същия клавиш като предишния, натиснете ▶, за да преместите курсора надясно преди да натиснете клавиша отново.

#### <span id="page-66-0"></span> $C$ пециални знаци и символи

Натиснете \* или #, а след това натиснете ◀ или ▶, за да придвижите курсора до желания символ или знак. Натиснете **OK (Ок)**, за да го изберете. Символите и знаците по-долу ще се появяват в съответствие с избора в менюто.

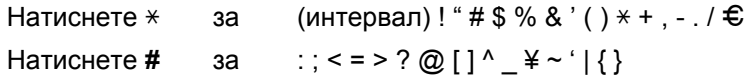

# Индекс

# <span id="page-67-0"></span>A

B

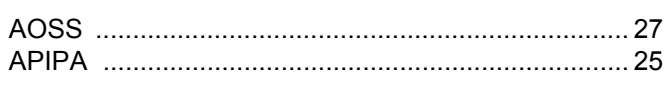

# B

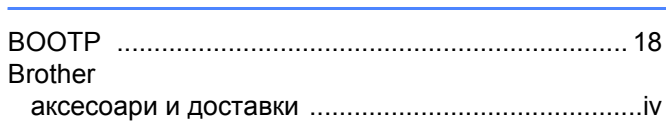

# D

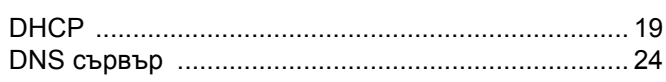

# G

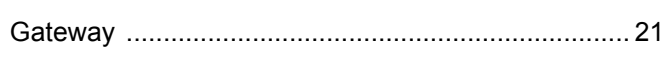

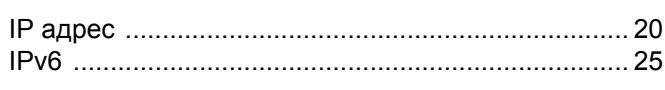

# P

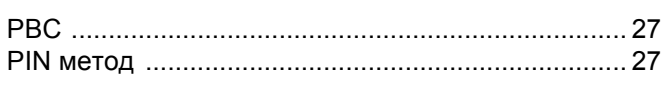

# R

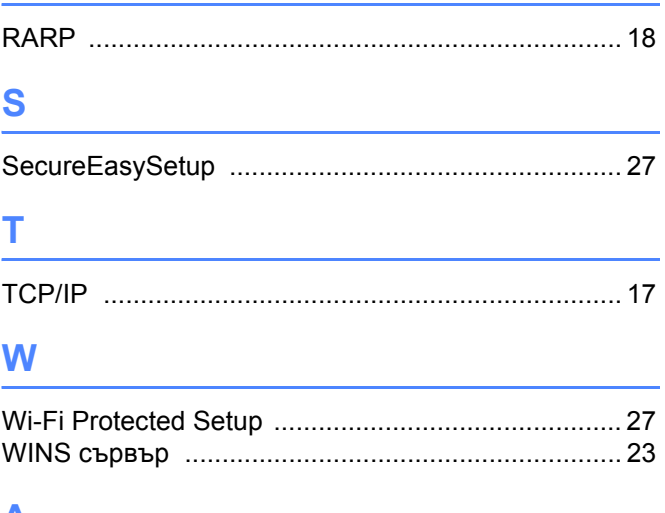

# A

# Б

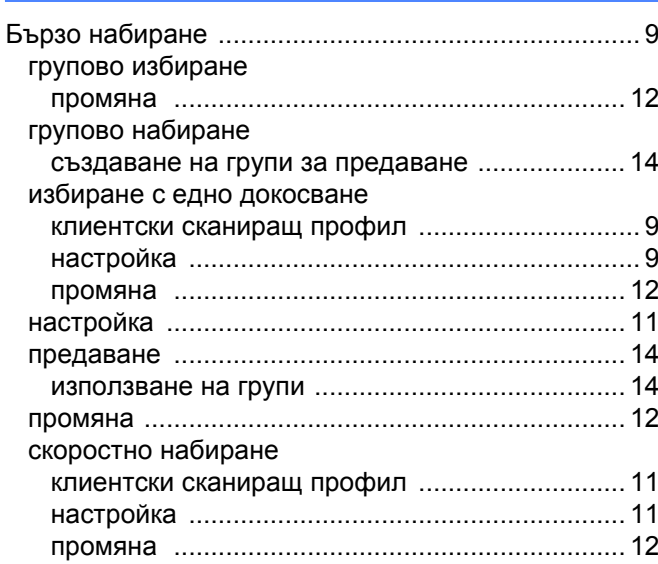

# B

Възстановяване на мрежовите настройки ............ 48

# Г

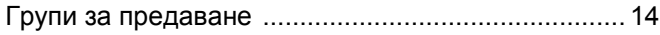

# E

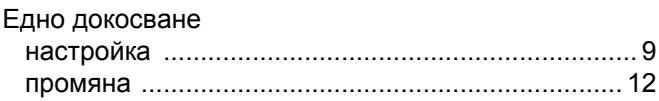

# И

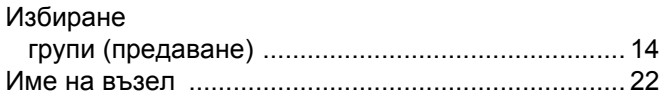

# K

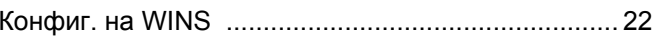

# M

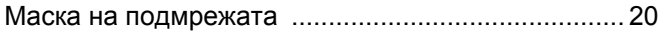

# **Н**

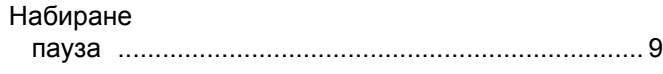

# **П**

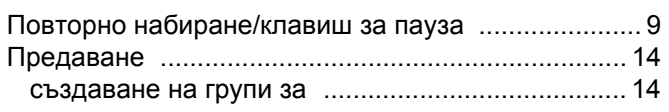

# **С**

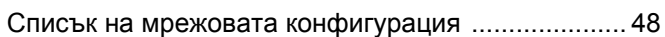

# **Т**

### Текст

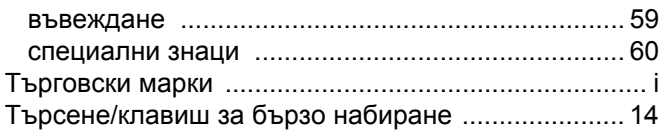

# **Ф**

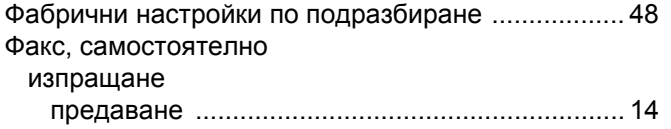